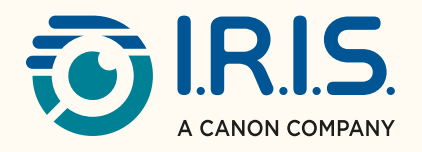

# Readiris"DYSLEXIC 2.0

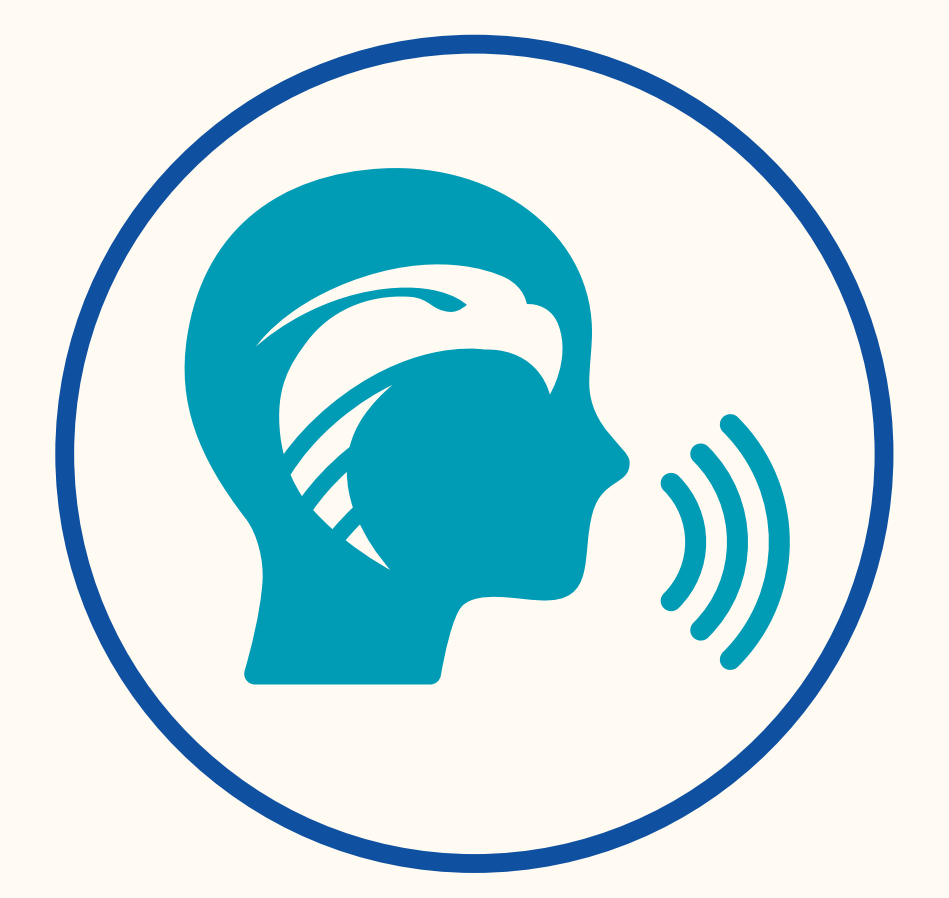

## ASSISTING –TRAINING – IMPROVING the comfort of individuals with DYSLEXIA

for Windows® **2008** #1 Conversion Software

## Contenuti

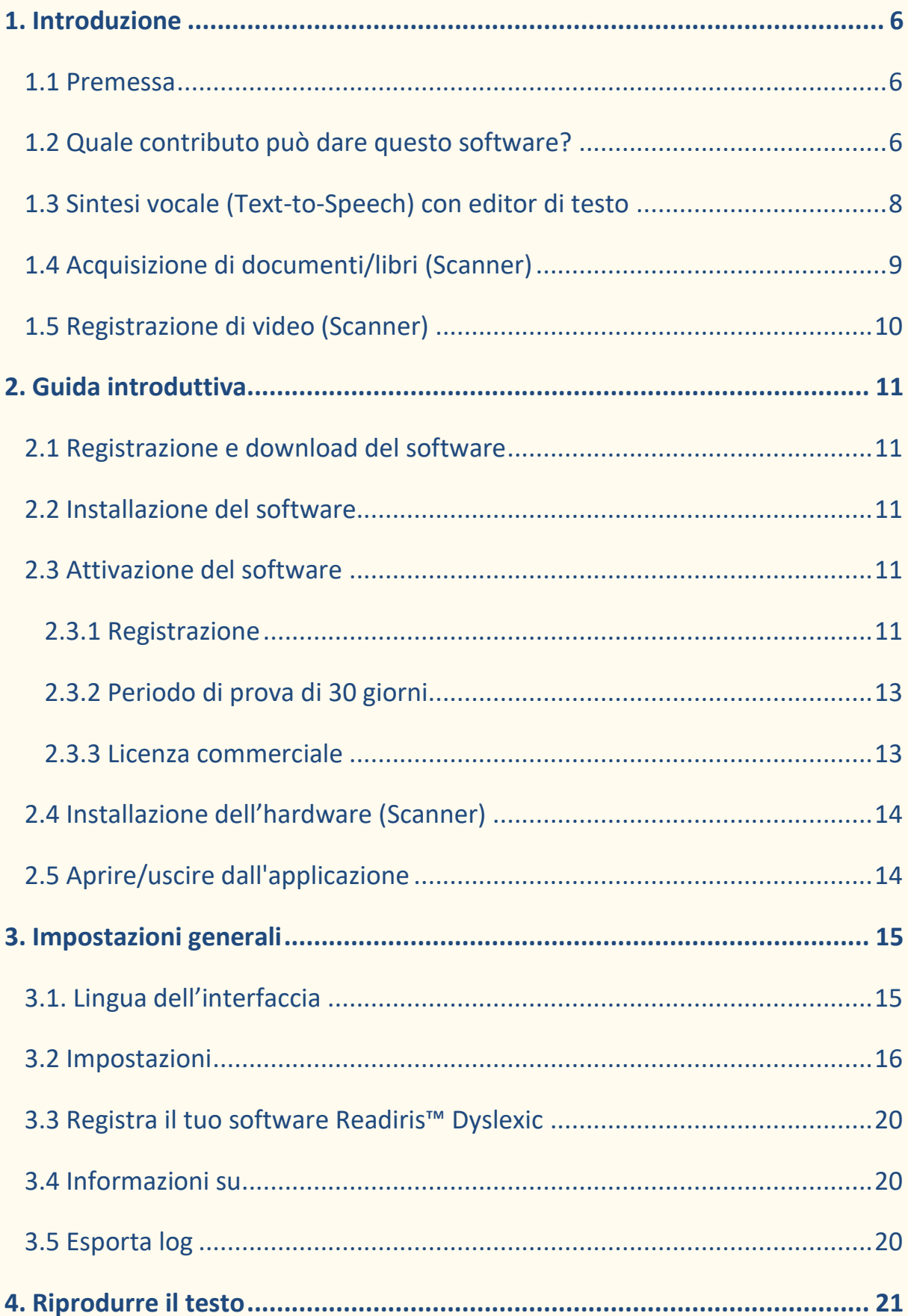

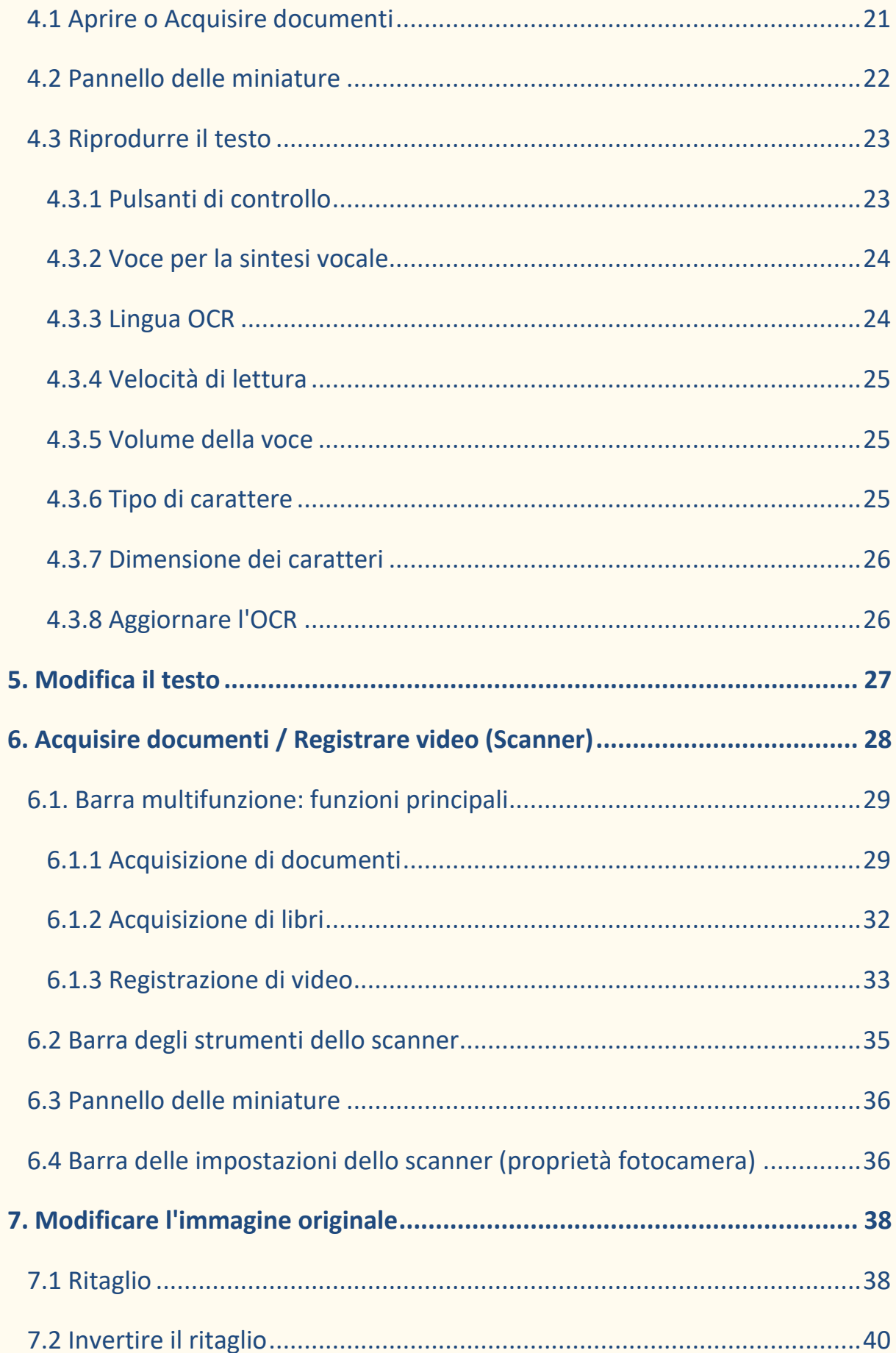

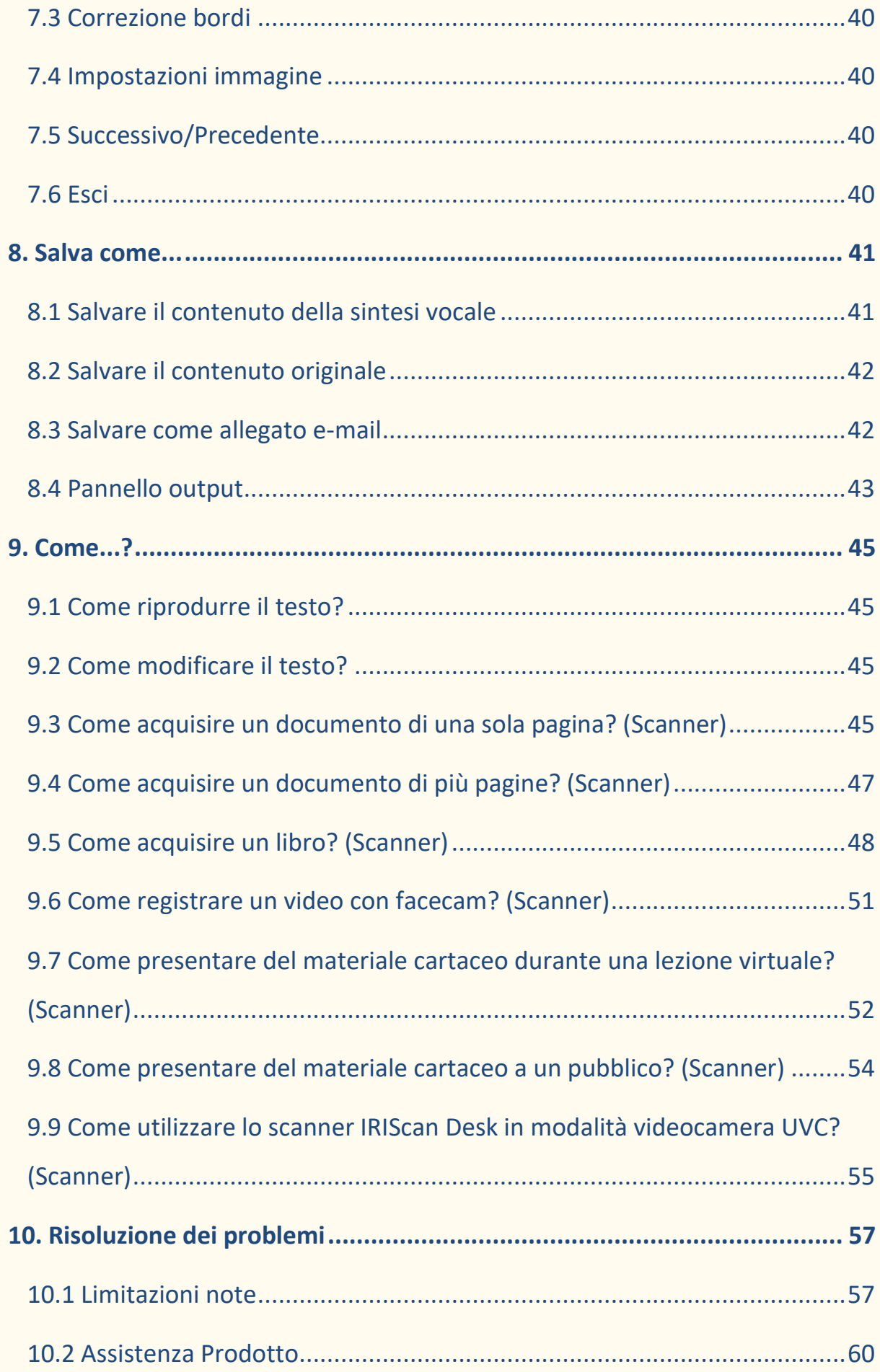

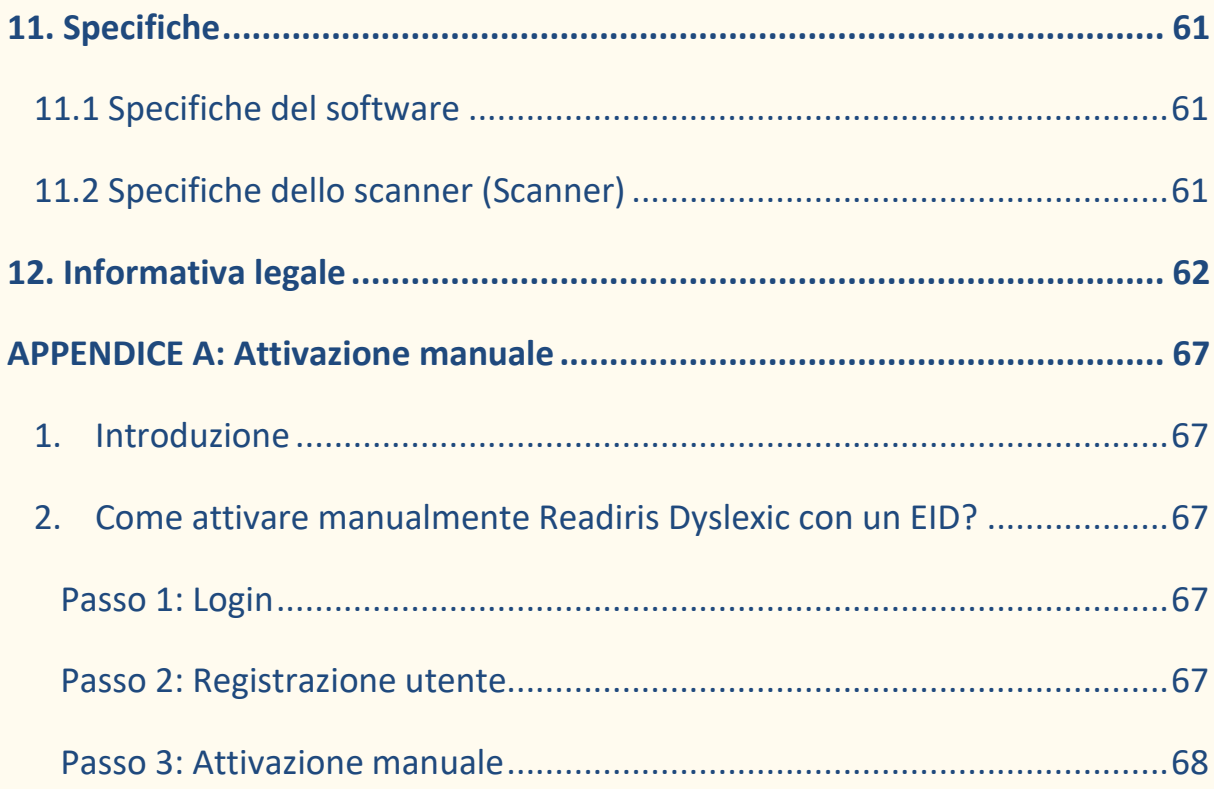

## <span id="page-5-0"></span>**1. Introduzione**

## <span id="page-5-1"></span>1.1 Premessa

Il software Readiris™ Dyslexic può essere utilizzato in combinazione con uno scanner della [famiglia IRIScan Desk.](https://www.irislink.com/iriscandesk6) È possibile acquistare congiuntamente Readiris™ Dyslexic e uno scanner dedicato tramite il prodotto "IRIScan Desk Pro Dyslexic".

Tuttavia, Readiris Dyslexic può essere utilizzato senza lo scanner grazie a un codice di attivazione. In questa Guida per l'utente, i capitoli specifici per lo scanner sono indicati con (Scanner).

## <span id="page-5-2"></span>1.2 Quale contributo può dare questo software?

Le principali **tecnologie assistive** di questo software possono aiutare l'**apprendimento** e la **pratica** di lettura, scrittura e conversazione (pronuncia). La tabella seguente lo riassume in modo grafico:

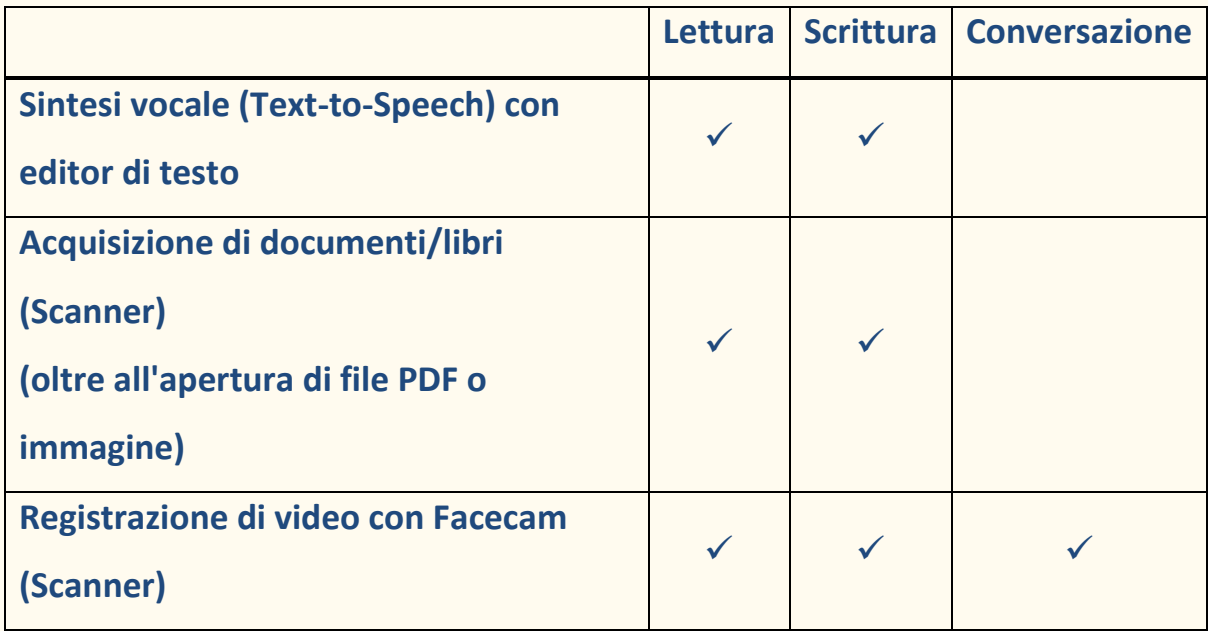

Naturalmente, questo software offre **funzioni aggiuntive** che lo rendono pratico e completo. Sfoglia il presente manuale per scoprirle.

Questo software è rivolto ai professionisti dell'apprendimento, agli insegnanti e direttamente alle persone affette da disturbi dell'apprendimento.

**NOTA**: Questo software non è un correttore ortografico e grammaticale automatico.

**NOTA**: Questo software non ti aiuta a fare pratica con i numeri.

## <span id="page-7-0"></span>1.3 Sintesi vocale (Text-to-Speech) con editor di testo

**Readiris™ Dyslexic** è un'applicazione per **leggere file e documenti**. Legge a voce alta il testo riconosciuto con la **tecnologia text-to-speech** e l'**evidenziazione** per permetterti di seguire le parole mentre vengono pronunciate.

È possibile **modificare il testo** in base alle proprie esigenze e **salvarlo come** file audio o DOCX. Il salvataggio come PDF o come immagine convertirà il contenuto originale. Puoi inoltre inviare il formato desiderato come allegato a un'e-mail.

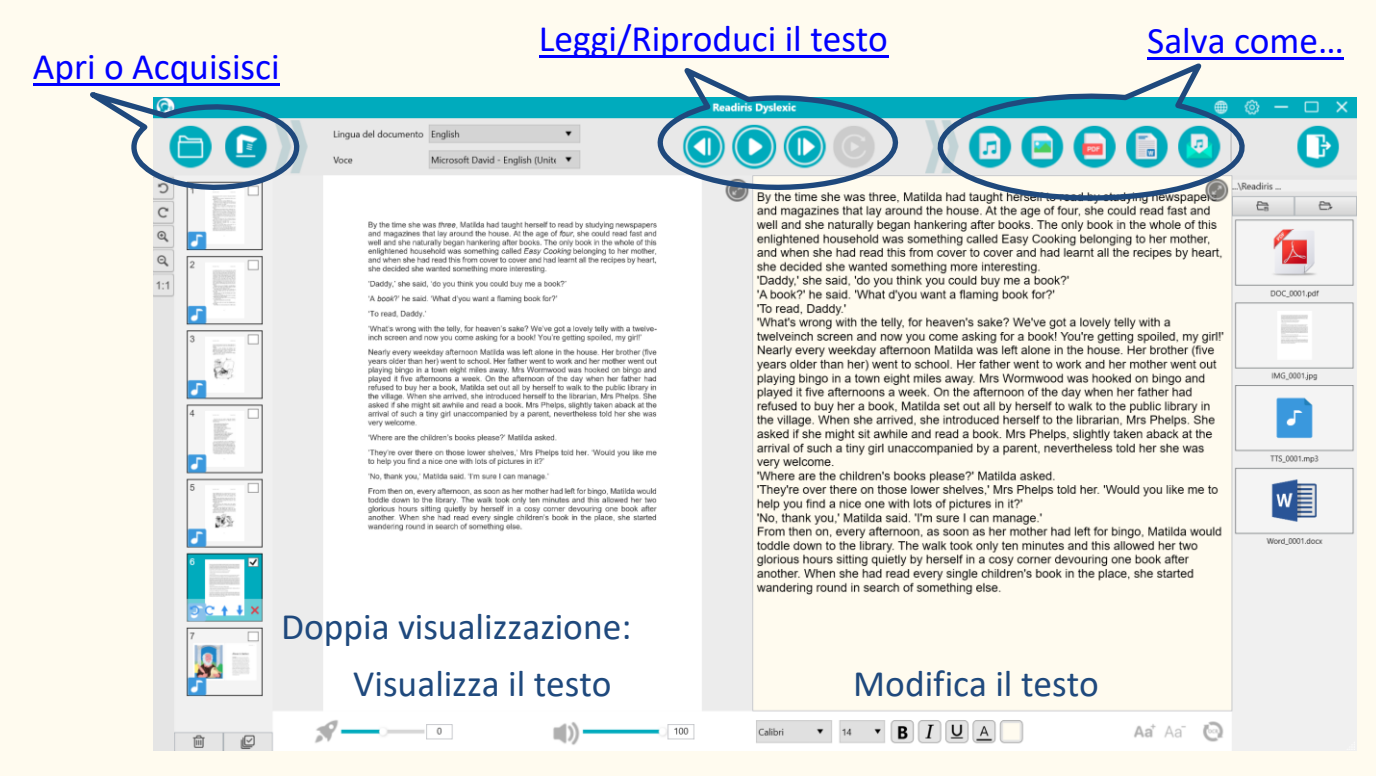

Immagine 1 - Panoramica dell'interfaccia principale

## <span id="page-8-0"></span>1.4 Acquisizione di documenti/libri (Scanner)

**La funzione di acquisizione** permette di acquisire **materiale cartaceo** (libri o documenti) che desideri sottoporre alla sintesi vocale. Lo potrai quindi **salvare** sotto forma di file.

L'acquisizione di documenti può essere utile a un professionista dell'apprendimento o della lettura che svolge lezioni individuali o di gruppo, in classe o in un'aula scolastica distinta dove si utilizzano i computer.

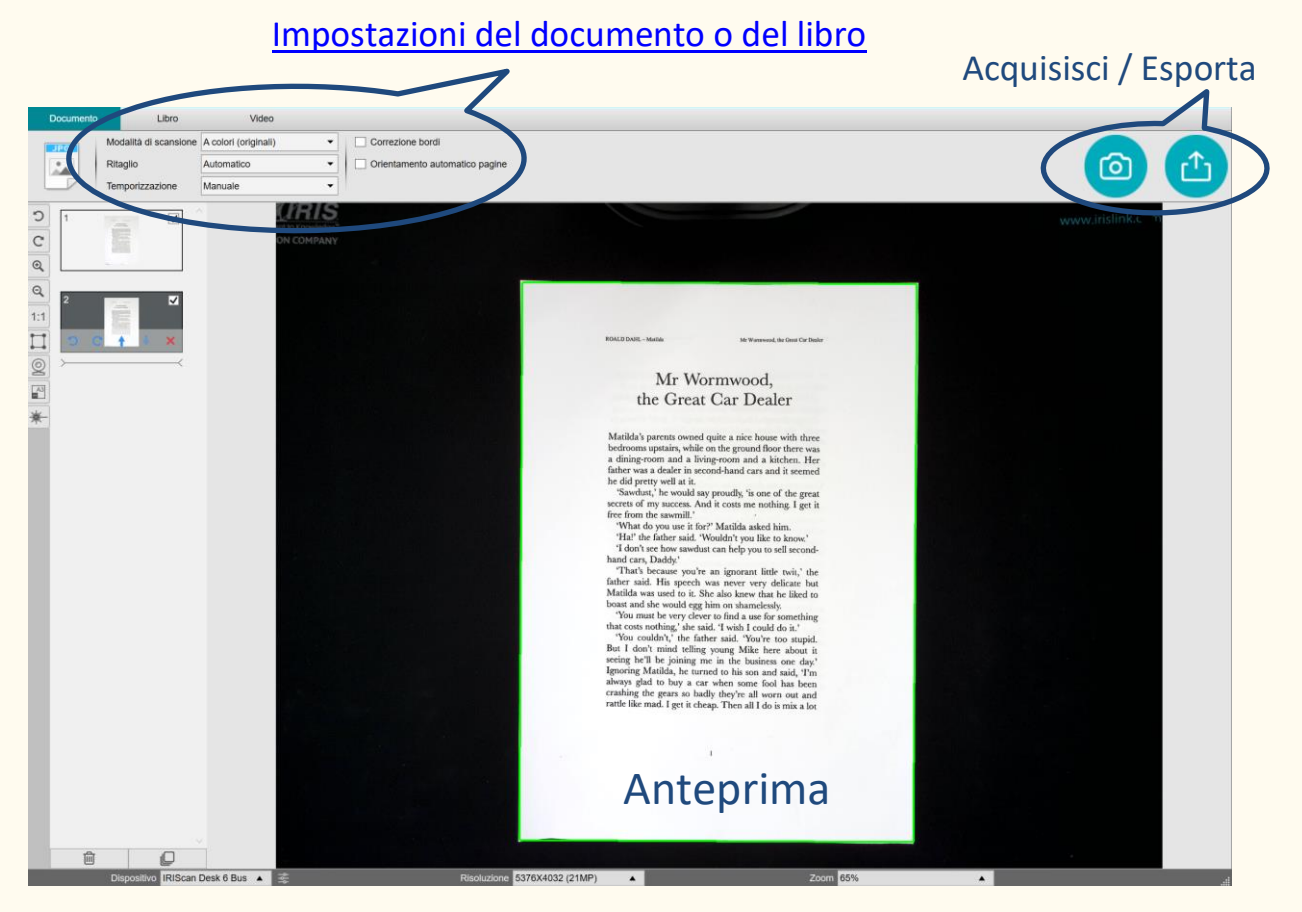

Immagine 2 - Panoramica dell'interfaccia di acquisizione

**SUGGERIMENTO**: puoi anche aprire un file PDF o immagine locale dall'interfaccia principale.

## <span id="page-9-0"></span>1.5 Registrazione di video (Scanner)

Con la **videocamera IRIScan Desk**, puoi **creare video** mentre scrivi. L['opzione](#page-50-0)  [facecam](#page-50-0) permette di riprenderti creando video mentre scrivi e parli. La registrazione di video può anche aiutare a tracciare i progressi, sia per se stessi che con un insegnante/professionista dell'apprendimento. La facecam può essere utile per registrare i movimenti della bocca durante gli esercizi di pronuncia.

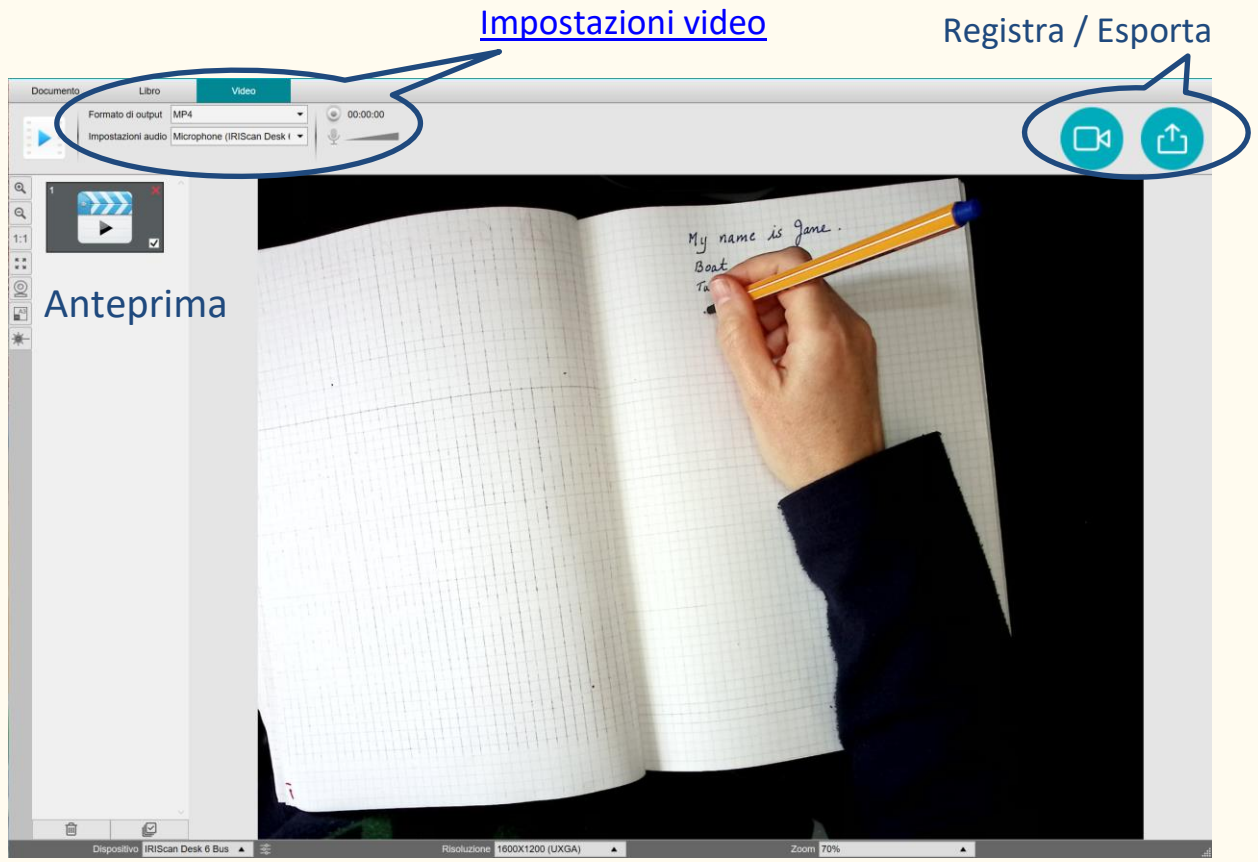

Immagine 3 - Scheda Video nell'interfaccia di acquisizione

## <span id="page-10-0"></span>**2. Guida introduttiva**

## <span id="page-10-1"></span>2.1 Registrazione e download del software

- 1. Andare su<http://www.irislink.com/start>
- 2. Scorrere fino a **Readiris™ DYS**.
- 3. Selezionare la versione acquistata e fare clic su **Guida introduttiva**.
- 4. Seguire la **procedura a video**.

#### <span id="page-10-2"></span>2.2 Installazione del software

Aprire la cartella locale in cui è stato scaricato il software, quindi eseguire il **file** 

#### **di installazione**.

Seguire le **istruzioni a video**.

**NOTA**: La lingua di installazione è quella del proprio sistema operativo.

## <span id="page-10-3"></span>2.3 Attivazione del software

#### <span id="page-10-4"></span>2.3.1 Registrazione

Al primo avvio del software, verrà richiesto di procedere alla registrazione.

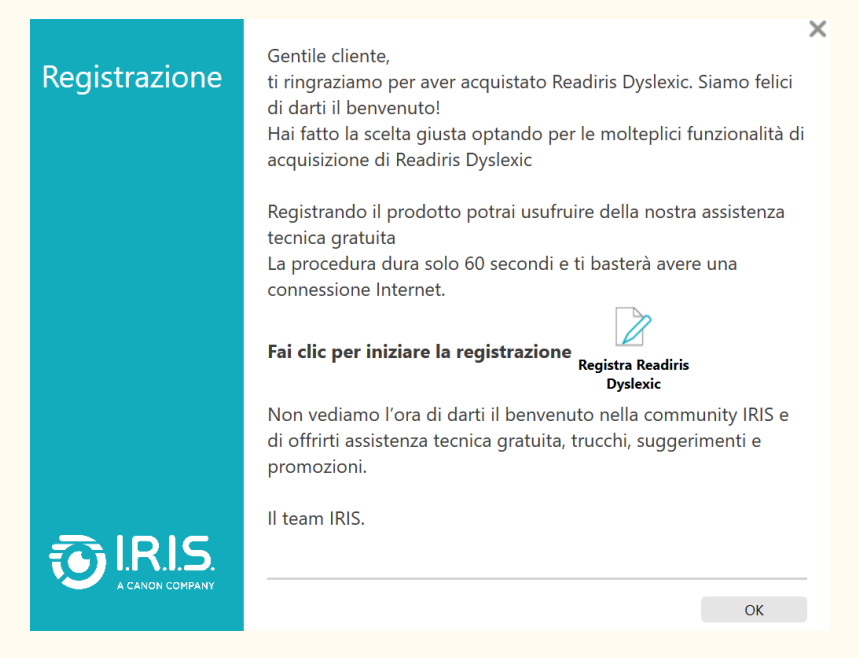

#### Immagine 4 - Richiesta di registrazione

- 1. Fai clic su **Registra Readiris Dyslexic**.
- 2. Nella schermata successiva, compila il modulo e fai clic su **Registrati ora**.

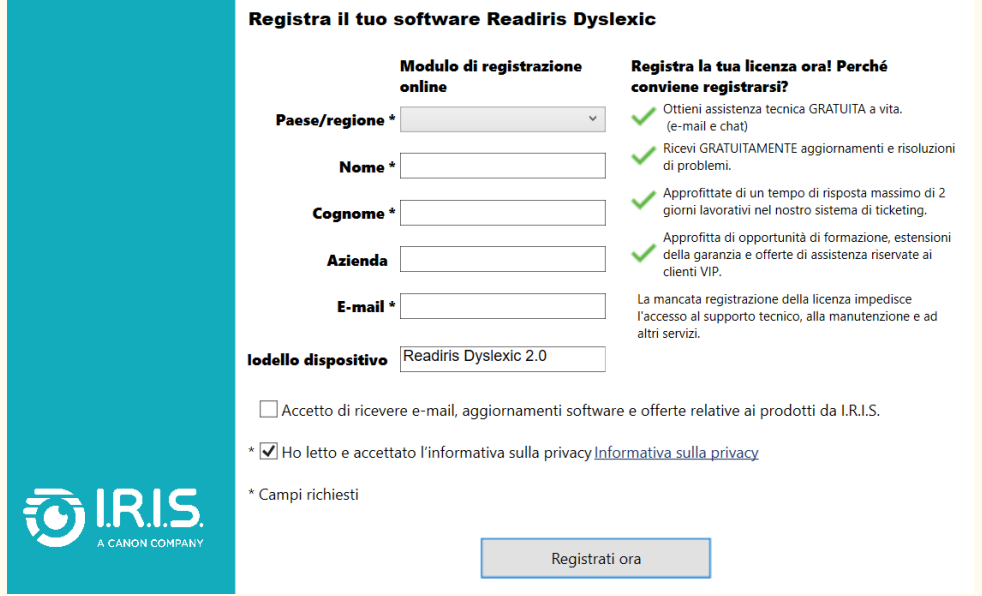

#### Immagine 5 - Modulo di registrazione

3. La schermata successiva conferma l'avvenuta registrazione. Fai clic su

#### **Continua**.

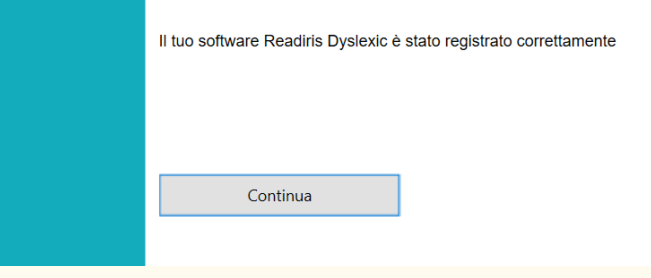

Immagine 6 - Conferma della registrazione

4. Nella schermata successiva potrai **acquistare** il software, **attivarlo** se disponi già di un codice di attivazione o **iniziare il periodo di prova di 30 giorni**.

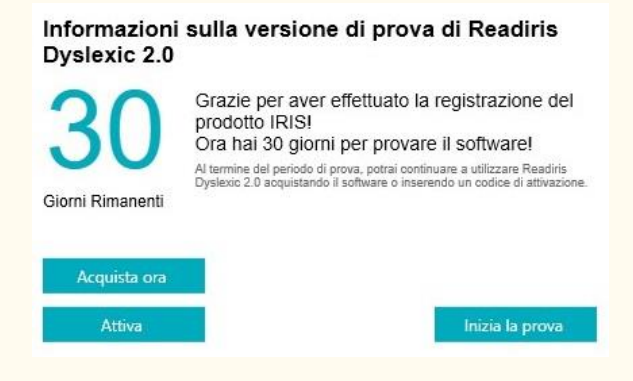

#### <span id="page-12-0"></span>2.3.2 Periodo di prova di 30 giorni

Facendo clic su **Inizia la prova**, potrai provare il software gratuitamente per 30 giorni.

Durante il periodo di prova, ti verrà chiesto più volte di acquistare il software o di inserire un codice di attivazione per continuare a usare Readiris Dyslexic.

#### <span id="page-12-1"></span>2.3.3 Licenza commerciale

Esistono **due modi** per attivare il software dopo l'acquisto:

- 1) Puoi collegare uno **scanner IRIScan Desk** tramite USB.
- 2) Puoi inserire un **codice di attivazione** nella finestra pop-up dedicata all'attivazione.

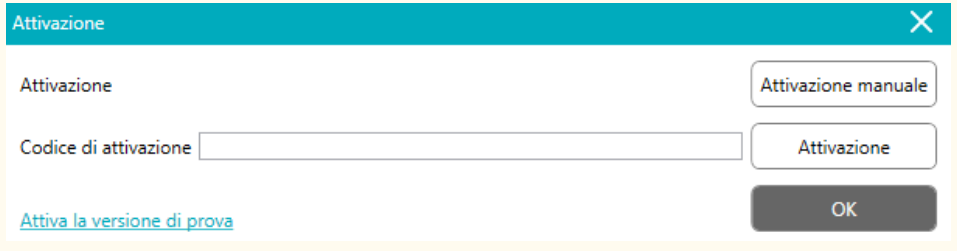

Immagine 7 - Finestra pop-up dedicata all'attivazione

Inserisci il codice di attivazione nel campo corrispondente e fai clic su

**Attivazione** (è necessaria una connessione Internet).

Una volta completata l'attivazione, fai clic su **OK**.

In caso di errore, contatta il [Supporto dei prodotti.](http://www.irislink.com/support/)

Se desideri attivare il software su un computer privo di accesso a Internet, puoi attivarlo manualmente. Fai clic su **Attivazione manuale** e segui la procedura descritta nell['Appendice A](#page-66-0) della presente guida per l'utente.

## <span id="page-13-0"></span>2.4 Installazione dell'hardware (Scanner)

Nella confezione dello scanner troverai un opuscolo intitolato "Getting Started" ("Guida introduttiva"). Consulta il capitolo "Primo utilizzo dello scanner" per avere informazioni sul contenuto della confezione e su come installare l'hardware.

**SUGGERIMENTO**: nel manuale utente dello scanner sono elencati tutti gli accessori dello scanner. Visita il nostro [sito web](http://www.irislink.com/support/iriscandesk6) per scaricare il manuale utente dello scanner.

## <span id="page-13-1"></span>2.5 Aprire/uscire dall'applicazione

Per **avviare** l'applicazione Readiris™ DYS, fare **doppio clic** sull'icona presente **sul desktop**.

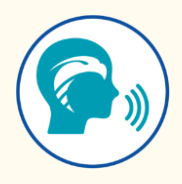

Per **uscire** dall'applicazione, fare clic sull'**icona Esci entrane la mell'angolo superiore** destro dello schermo.

## <span id="page-14-0"></span>**3. Impostazioni generali**

Questo capitolo spiega **come configurare le impostazioni generali** come la lingua dell'interfaccia o le opzioni di formato dei file. Inoltre spiega dove si possono trovare informazioni sul software e dove memorizzare i file di registro degli errori.

In alto sul lato destro della schermata, sono presenti due **pulsanti**:

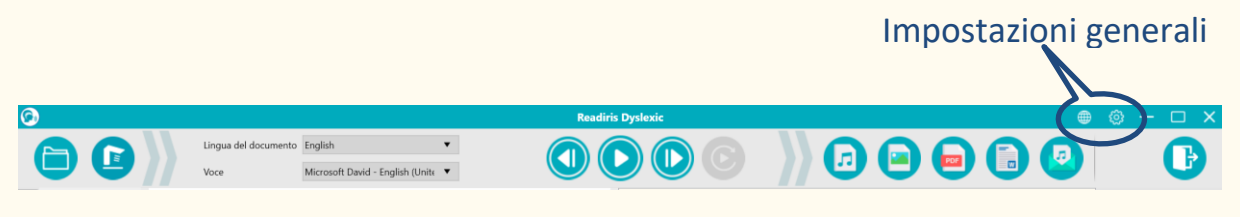

Immagine 8 - Interfaccia utente - Impostazioni generali

## <span id="page-14-1"></span>3.1. Lingua dell'interfaccia

Quando si fa clic sull'**icona della Lingua <sup><sup>1</sup>**</sup>, si apre un **elenco a discesa**. Di default, la **lingua dell'interfaccia utente** è quella del proprio sistema operativo. È tuttavia possibile scegliere la lingua di interfaccia tra **8 lingue** (inglese, olandese, francese, tedesco, italiano, spagnolo, cinese semplificato e cinese tradizionale).

## <span id="page-15-0"></span>3.2 Impostazioni

Quando si fa clic sull'icona Impostazioni<sup>co</sup>, si apre la finestra di dialogo

**Impostazioni**.

Sono disponibili **quattro schede**:

- **1. Generale**
- **2. Opzioni PDF**
- **3. Opzioni Audio**
- **4. Opzioni e-mail**

Di seguito sono riportati i dettagli per ogni scheda.

<span id="page-15-1"></span>**1. Generale:**

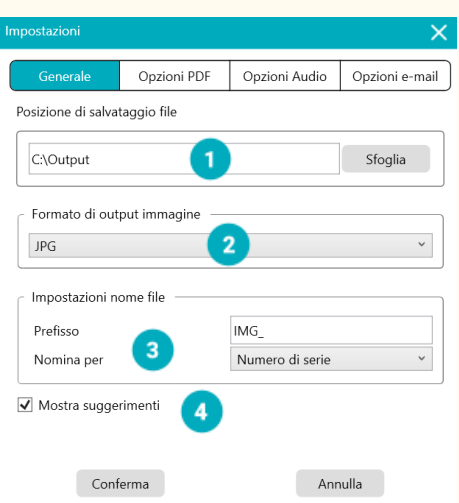

Immagine 9 - Opzioni generali

- ① **Posizione di salvataggio file:** sfoglia e imposta il percorso della cartella locale dove desideri salvare i file convertiti.
- ② **Formato di output immagine:** seleziona il formato di output dell'immagine dall'elenco a discesa tra JPG, BPM, PNG o TIFF. Il formato JPG è selezionato per impostazione predefinita.
- ③ **Impostazioni nome file:** puoi scegliere un prefisso da aggiungere al nome dei file salvati come immagini. Per impostazione predefinita, il

prefisso è **IMG\_**. Poi quindi scegliere di nominare il file con un **numero di serie** o con la **data e l'ora**. Il numero di serie è l'opzione predefinita.

④ **Mostra suggerimenti**: è possibile scegliere se mostrare o meno i suggerimenti quando si passa il cursore su un'opzione. Per impostazione predefinita, questa casella è selezionata.

Fai clic su **Conferma** per salvare le tue preferenze e chiudere la finestra, oppure su **Annulla** per chiudere la finestra senza salvare.

<span id="page-16-0"></span>**2. Opzioni PDF**

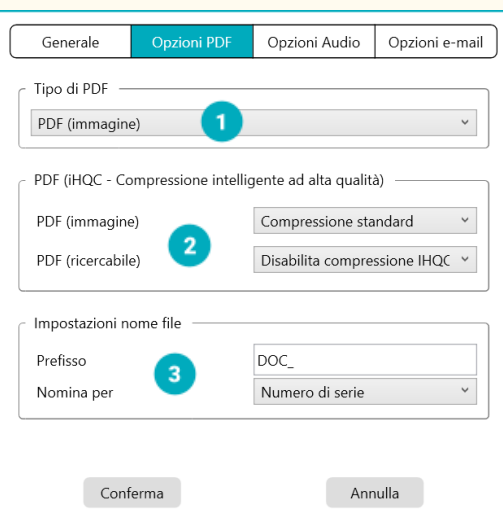

Immagine 10 - Opzioni PDF

- ① **Tipo di PDF:** seleziona il formato di output per i PDF dall'elenco a discesa tra PDF immagine (no OCR) e PDF ricercabile. Il formato PDF immagine è selezionato per impostazione predefinita.
- ② **Livello di compressione PDF**: Sono disponibili tre livelli di compressione PDF: **standard, basso ed elevato**. Il livello di compressione influisce sul formato e sulla qualità delle immagini. Più il tasso di compressione è elevato, più sarà piccolo il formato e bassa la qualità delle immagini. Più il tasso di compressione è basso, più sarà grande il formato e alta la qualità delle immagini.
- o **PDF (immagine):** di default è selezionato il livello di compressione standard.
- o **PDF (ricercabile):** I.R.I.S. offre una tecnologia di compressione PDF brevettata denominata **iHQC™**. Di default questa compressione risulta disabilitata. È possibile scegliere il livello di compressione desiderato in base alle proprie esigenze. Tenere a mente che la compressione può influire sulla velocità di esportazione.
- ③ **Impostazioni nome file:** puoi scegliere un prefisso da aggiungere al nome dei file salvati in formato PDF. Per impostazione predefinita, il prefisso è **DOC\_**. Poi quindi scegliere di nominare il file con un **numero di serie** o con la **data e l'ora**. Il numero di serie è l'opzione predefinita. Fai clic su **Conferma** per salvare le tue preferenze e chiudere la finestra, oppure su **Annulla** per chiudere la finestra senza salvare.

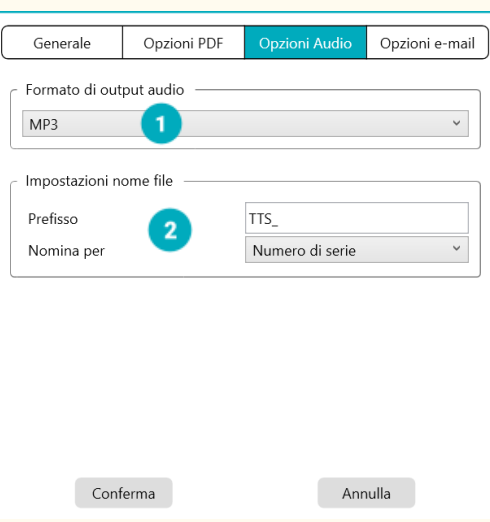

#### <span id="page-17-0"></span>**3. Opzioni Audio**

Immagine 11 - Opzioni Audio

① **Formato di output audio:** seleziona il formato di output audio dall'elenco a discesa tra MP3 e WAV. Per impostazione predefinita, è selezionato il formato MP3.

② **Impostazioni nome file:** puoi scegliere un prefisso da aggiungere al nome dei file audio convertiti. Per impostazione predefinita, il prefisso è **TTS\_**. Poi quindi scegliere di nominare il file con un **numero di serie** o con la **data e l'ora**. Il numero di serie è l'opzione predefinita.

Fai clic su **Conferma** per salvare le tue preferenze e chiudere la finestra, oppure su **Annulla** per chiudere la finestra senza salvare.

<span id="page-18-0"></span>**4. Opzioni e-mail**

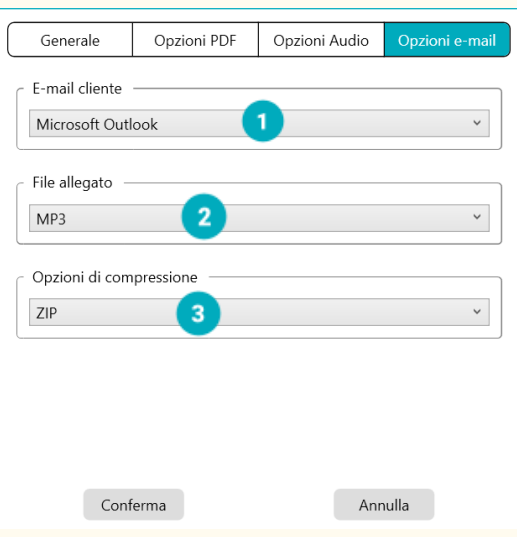

Immagine 12 - Opzioni e-mail

① **Email client:** seleziona dall'elenco a discesa il **client di posta elettronica** che si aprirà quando invii il documento come allegato. Vedi anche le [Limitazioni note.](#page-56-1)

② **File allegato:** seleziona il formato dell'allegato dall'elenco a discesa tra JPG, PDF, DOC o MP3. Il formato MP3 è selezionato per impostazione predefinita.

③ **Opzione di compressione:** puoi scegliere se comprimere o meno l'allegato. Per impostazione predefinita, è selezionato il formato compresso **ZIP**.

Fai clic su **Conferma** per salvare le tue preferenze e chiudere la finestra, oppure su **Annulla** per chiudere la finestra senza salvare.

#### <span id="page-19-0"></span>3.3 Registra il tuo software Readiris™ Dyslexic

Si apre una finestra pop-up che permette di registrarsi ed entrare a far parte della community I.R.I.S. Seguire le **istruzioni a video**. I vantaggi della registrazione sono elencati accanto al modulo di registrazione. Il vantaggio principale è l'**accesso gratuito all'assistenza tecnica**.

## <span id="page-19-1"></span>3.4 Informazioni su

Accedendo a **Impostazioni** <sup>3</sup> > Informazioni su, si apre una finestra pop-up che fornisce informazioni sulla **versione del software, sullo stato di attivazione** e, se collegato, sullo **scanner** (numero di serie, modello, versione del firmware).

## <span id="page-19-2"></span>3.5 Esporta log

Si apre la finestra Esplora risorse dove è possibile definire una cartella locale nella quale salvare un **log degli errori**, qualora si verifichi un errore nel software.

## <span id="page-20-0"></span>**4. Riprodurre il testo**

<span id="page-20-2"></span>Questo capitolo mostra come usare l'**interfaccia principale,** che permette di leggere file o documenti usando la funzionalità di sintesi vocale (Text to Speech), e salvarli in diversi formati.

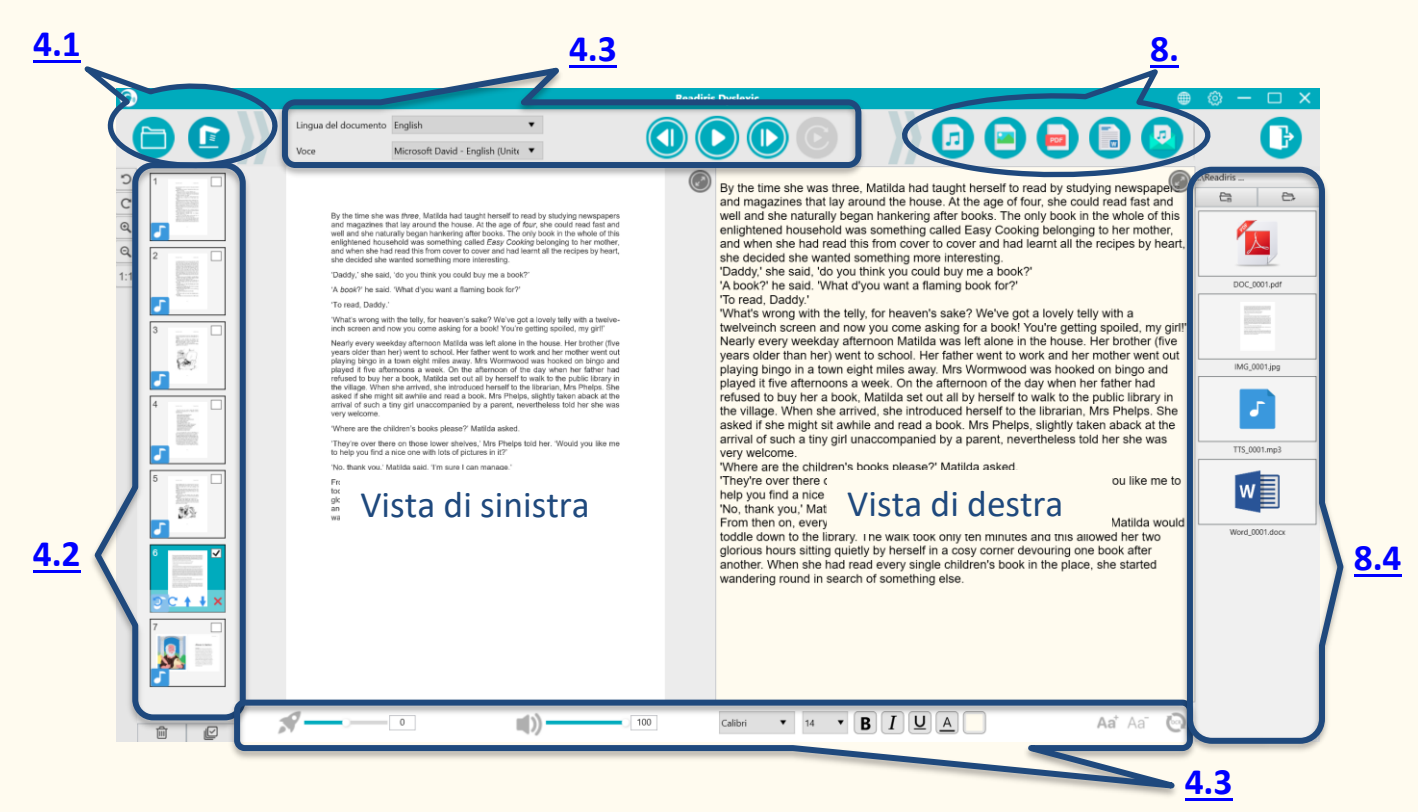

Immagine 13 – Interfaccia principale – Riprodurre il testo

## <span id="page-20-1"></span>4.1 Aprire o Acquisire documenti

Quando si fa clic sul **pulsante Apri** , si apre la finestra **Esplora risorse di Windows**. È possibile selezionare un **file locale da aprire** in Readiris™ Dyslexic. I file supportati sono **file immagine** (JPG, PNG, BMP, TIFF) o **file PDF**. I file PDF possono essere a una o più pagine. Quando si seleziona un PDF multipagina, viene visualizzata una finestra pop-up che permette di scegliere la pagina o le pagine da importare.

#### Guida per l'utente - Readiris™ Dyslexic

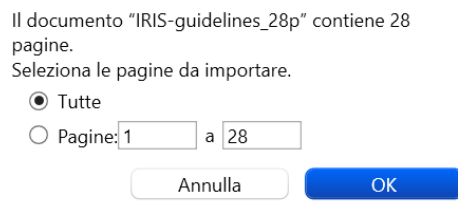

Immagine 14 - Importazione di PDF multipagina

Quando si fa clic sul **pulsante Acquisisci e**, si apre l'interfaccia di **acquisizione**.

Vai al capitolo [Acquisire documenti](#page-27-0) per i dettagli su come usare l'interfaccia di acquisizione.

## <span id="page-21-0"></span>4.2 Pannello delle miniature

Le **miniature** offrono un'**anteprima** di tutte le pagine.

**Fai clic** su una miniatura per eseguire l'OCR. Quando l'OCR è completo, il testo riconosciuto viene visualizzato nella vista di destra e una piccola nota musicale

appare sulla miniatura.

Su ogni miniatura sono inoltre disponibili alcune azioni:

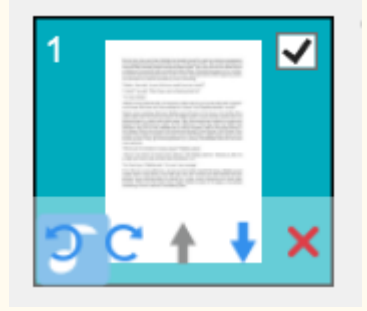

Immagine 15 - Miniatura nell'interfaccia principale

Puoi **ruotare a sinistra di 90°**, **ruotare a destra di 90°**, **spostare una pagina in alto o in basso**, **eliminare** una pagina, **selezionare o deselezionare** la miniatura.

Il **cestino** in fondo alla schermata consente di **eliminare tutte le pagine**. Verrà visualizzato un messaggio di conferma.

Questa icona consente di **selezionare** o **deselezionare** tutte le miniature con un semplice gesto.

**NOTA**: tutte le **miniature selezionate** verranno esportate/salvate. **Per eliminare una miniatura**, selezionala e fai clic sulla croce rossa in basso a destra. Verrà visualizzato un messaggio di conferma.

## <span id="page-22-0"></span>4.3 Riprodurre il testo

#### <span id="page-22-1"></span>4.3.1 Pulsanti di controllo

1. **Seleziona una pagina** dal pannello delle **miniature**. La **doppia visualizzazione** mostra l'immagine originale sulla sinistra e il contenuto della sintesi vocale sulla destra.

**SUGGERIMENTO**: Per ingrandire la vista di destra o di sinistra, fare clic sull'icona ingrandisci <sup>@</sup> presente su ogni vista. Fare clic sull'icona riduci per tornare alla doppia visualizzazione.

2. Fai clic su **Riproduci** per **riprodurre l'intero contenuto o solo un estratto,** selezionando il testo desiderato con il mouse e quindi facendo clic sul pulsante **Ripeti la selezione.**

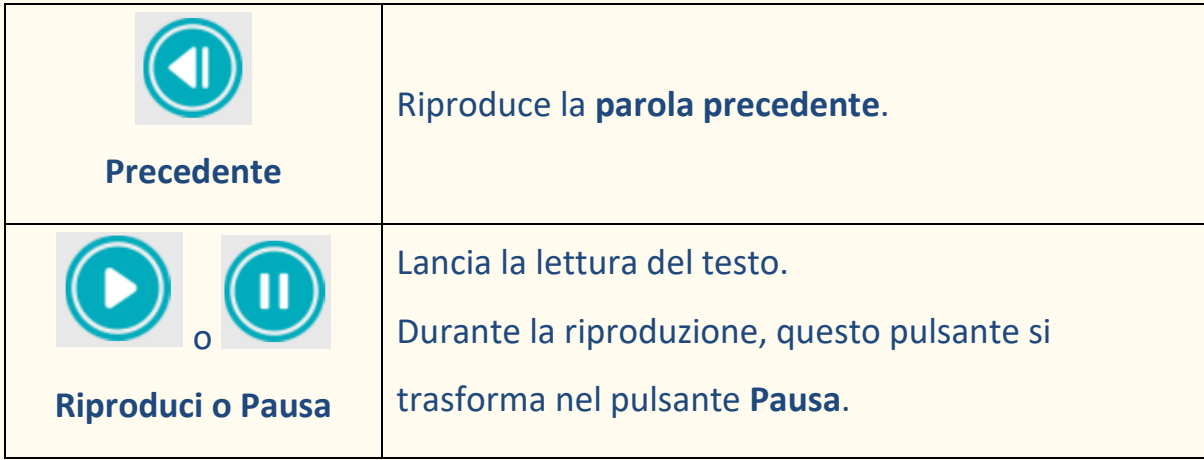

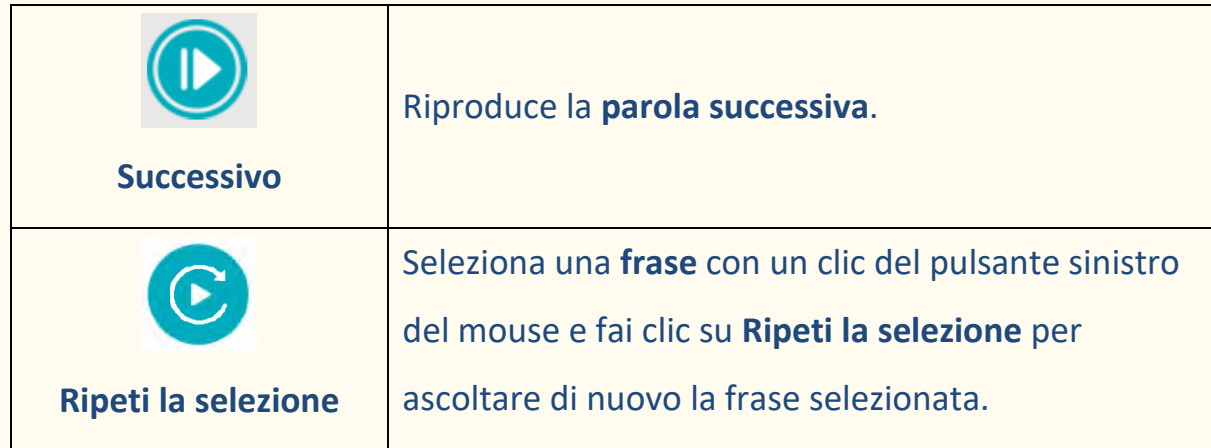

#### <span id="page-23-0"></span>4.3.2 Voce per la sintesi vocale

Microsoft Zira Desktop - English (United States) 4

Nel menu in alto, trovi un elenco a discesa con le **voci disponibili**.

Di default, il software utilizza la voce corrispondente alla lingua del Sistema

operativo. Tuttavia, è possibile aggiungere un'altra voce, consultando le

istruzioni del proprio Sistema operativo.

Ad esempio, **per aggiungere una voce** su Windows 10/11:

- 1. Vai al campo di ricerca nella barra delle applicazioni
- 2. Digita "Impostazioni riconoscimento vocale".

Si aprirà la finestra **Impostazioni riconoscimento vocale**.

3. Vai su **Gestisci voci > aggiungi voci**.

#### <span id="page-23-1"></span>4.3.3 Lingua OCR

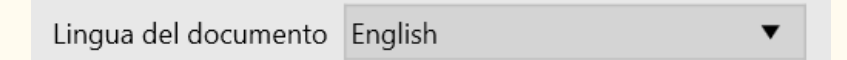

Nel menu in alto. Per il miglior **risultato OCR**, usa l'elenco a discesa per impostare la lingua corretta del documento.

<span id="page-24-1"></span><span id="page-24-0"></span>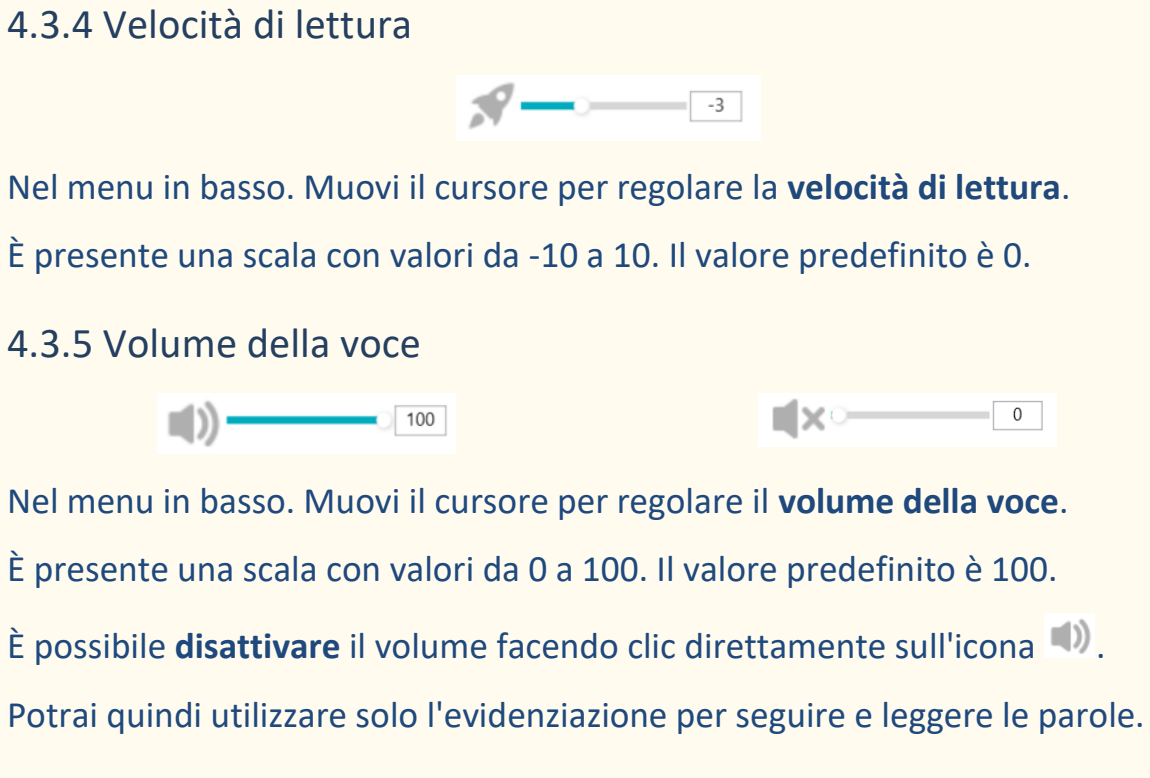

#### <span id="page-24-2"></span>4.3.6 Tipo di carattere

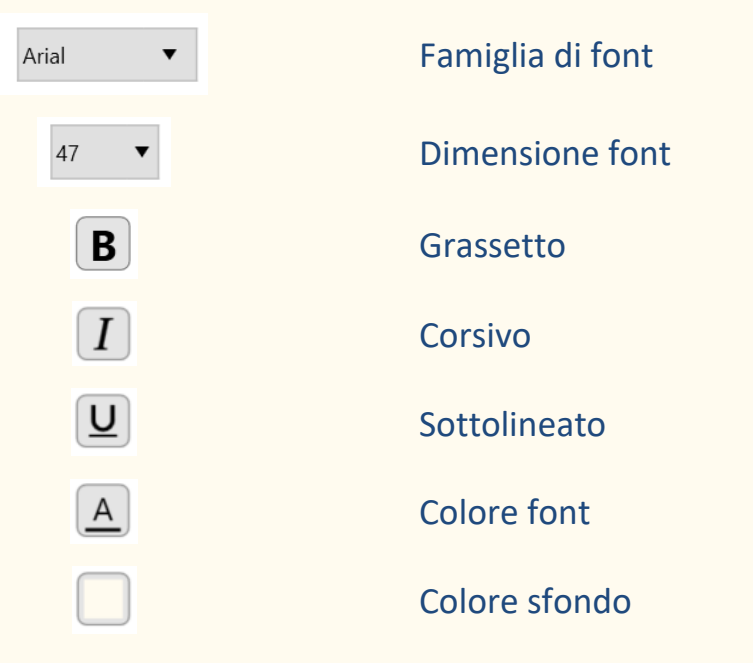

Nel menu in basso. Utilizzare queste opzioni per definire le impostazioni per il carattere del contenuto della sintesi vocale.

- 1. Seleziona tutto o parte del testo.
- 2. Seleziona e applica le impostazioni dei caratteri

3. Prima di lasciare la pagina, un messaggio di avviso chiede se si desidera salvare le modifiche. Fare clic su **Conferma** per salvare o su **Annulla** per non salvare.

**Note**: Le modifiche ai caratteri si applicano alla pagina corrente. Le modifiche ai caratteri andranno perdute se si [aggiorna l'OCR](#page-25-1). È possibile salvare le modifiche ai caratteri in [formato DOC.](#page-40-0)

<span id="page-25-0"></span>4.3.7 Dimensione dei caratteri

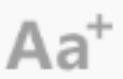

Immagine 16 - Aumentare la dimensione dei caratteri Aa

Immagine 17 - Ridurre la dimensione dei caratteri

Nel menu in basso. **Aumenta** o **riduce** la dimensione dei caratteri.

#### <span id="page-25-1"></span>4.3.8 Aggiornare l'OCR

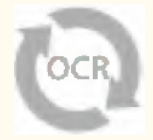

Nel menu in basso. **Aggiorna l'OCR** per ottenere lo stesso risultato dell'immagine originale. Questa funzione è utile se si desidera:

- lanciare nuovamente il riconoscimento dopo avere impostato la lingua corretta del documento
- ripristinare il testo così com'era prima di modificarlo

## <span id="page-26-0"></span>**5. Modifica il testo**

È possibile modificare il contenuto della sintesi vocale **aggiungendo, copiando,** 

**incollando o eliminando parte del testo**.

La doppia visualizzazione nell'interfaccia principale mostra **l'immagine** 

**originale sulla sinistra** e **il contenuto della sintesi vocale sulla destra**.

- 1. Fai clic sul **testo nella vista di destra** per posizionare il cursore del mouse nel punto in cui desideri modificare il testo.
- 2. Inserisci, copia, incolla o elimina il testo.

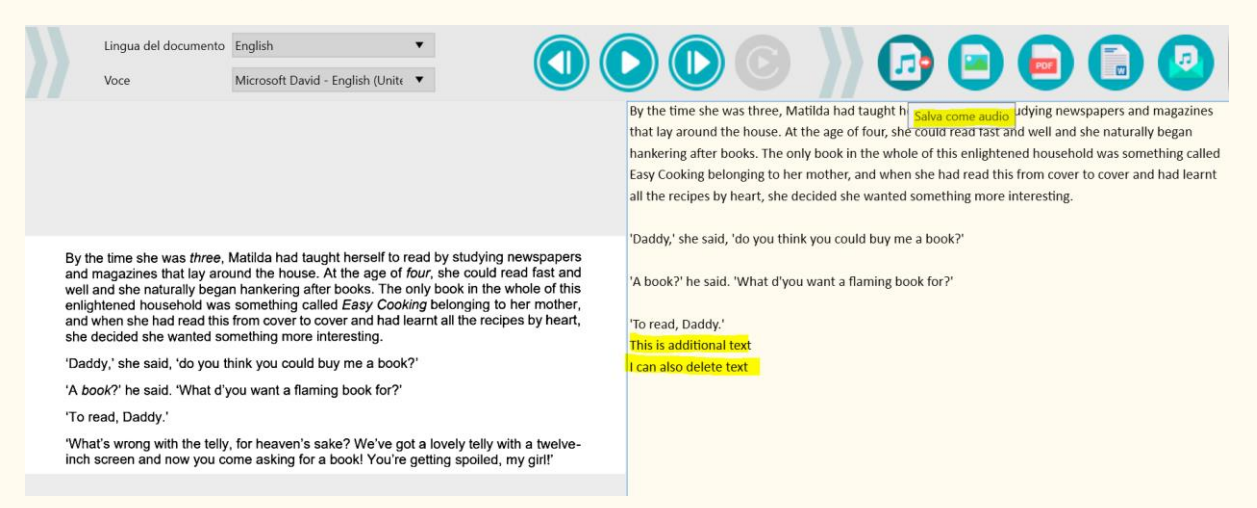

Immagine 18 - Modificare il contenuto della sintesi vocale

3. **Salvando** il contenuto della sintesi vocale **come file audio** (Salva come

audio) **D** le modifiche saranno incluse.

Per ripristinare il contenuto originale, sarà sufficiente fare clic su **Aggiorna OCR** 

nel menu in basso**.** 

## <span id="page-27-0"></span>**6. Acquisire documenti / Registrare video (Scanner)**

Questo capitolo illustra il funzionamento dell'**interfaccia di acquisizione.** Questa interfaccia è specifica dello scanner IRIScan Desk ed è quindi diversa. Quando si fa clic sul **pulsante Acquisisci C**, si apre l'interfaccia di **acquisizione**.

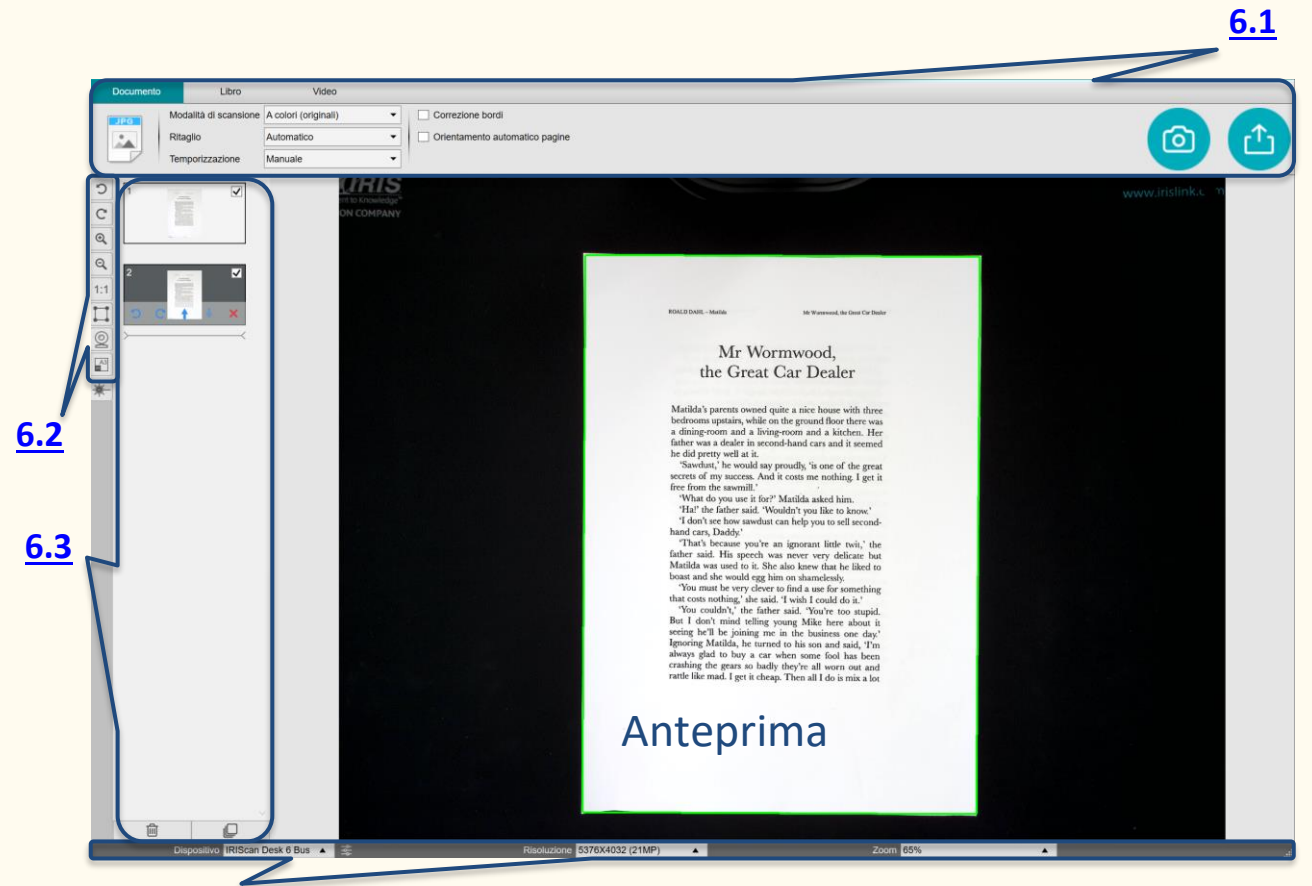

Immagine 19 - Interfaccia di acquisizione/registrazione **[6.4](#page-35-1)**

Al centro della schermata è possibile visualizzare l'**Anteprima** dallo scanner. Se l'anteprima dallo scanner non viene visualizzata, verificare quanto segue:

- 1. Assicurarsi che lo scanner IRIScan™ Desk sia collegato al computer con un cavo USB;
- 2. Assicurarsi di aver sollevato il braccio orizzontale dello scanner fino a formare un angolo di 90 gradi con l'asta verticale. (Se il braccio dello

scanner è chiuso, verrà visualizzata una schermata nera anche se lo scanner funziona correttamente).

#### <span id="page-28-0"></span>6.1. Barra multifunzione: funzioni principali

La **barra multifunzione** mostra le funzioni principali dell'interfaccia.

Ciascuna **scheda** contiene le **impostazioni** relative alle singole funzioni.

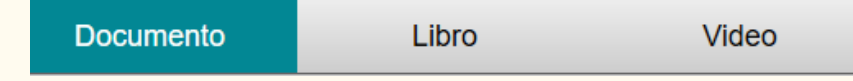

**SUGGERIMENTO**: per una descrizione più completa dei **casi d'uso**, vai al capitolo [Come...?](#page-44-0)

#### <span id="page-28-1"></span>6.1.1 Acquisizione di documenti

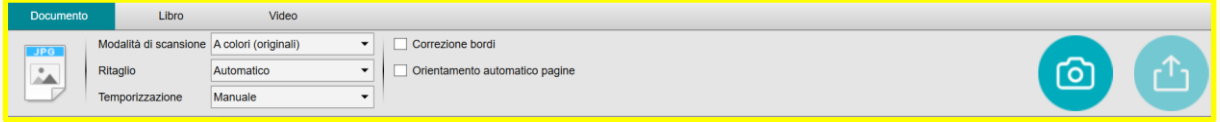

Immagine 20 - Scheda Documento

#### <span id="page-28-2"></span>6.1.1.1 Modalità di scansione

```
Modalità di scansione A colori (originali)
```
Impostazioni:

- **In bianco e nero (documento)**: Immagine di output in bianco e nero
- **A colori (originali)**: Immagine di output nel suo colore originale
- **In scala di grigi**: Immagine di output in scala di grigi

#### 6.1.1.2 Ritaglio

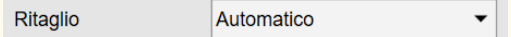

Impostazioni:

• **Automatico**: Ritaglio automatico ottenuto mediante il contrasto tra lo ScanPad di colore nero e il documento posizionato sullo stesso.

- **Automatico (più pagine)**: Ritaglio automatico. Verranno generati più file di output (uno per ogni documento riconosciuto) se la posizione di ciascun documento sullo ScanPad è ben delimitata. Sono presenti cornici di colore verde per facilitare l'operazione.
- **Nessun ritaglio**: Nessun ritaglio
- 1. **Autodefinito**: Ritaglio manuale. Una **cornice blu** permette di **ritagliare manualmente** la zona da acquisire: puoi ridimensionare la cornice blu azionando il mouse su ogni angolo.

<span id="page-29-0"></span>6.1.1.3 Temporizzazione

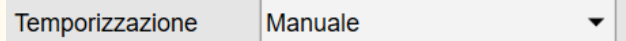

Impostazioni:

- **Manuale**: Attiva manualmente la cattura facendo clic o premendo il pulsante **Acquisisci**
- **Automatica**: Il sistema rileva automaticamente le nuove pagine e attiva il pulsante **Acquisisci** dopo un conto alla rovescia, il quale si attiva solo quando la fotocamera rileva una nuova pagina e al termine di ogni movimento.
- **Ogni 5 sec**: Cattura automatica ogni 5 secondi
- **Ogni 7 sec**: Cattura automatica ogni 7 secondi

#### <span id="page-29-1"></span>6.1.1.4 Correzione bordi

Correzione bordi

Impostazioni:

• **Sì o No (casella di controllo)**: Correzione automatica dei bordi del documento se i margini del foglio sono danneggiati. Ad esempio, se l'angolo di un foglio è stato strappato da una graffetta, la funzione Correzione bordi consente di creare un angolo fittizio (la parte mancante viene riempita di bianco).

#### Guida per l'utente - Readiris™ Dyslexic

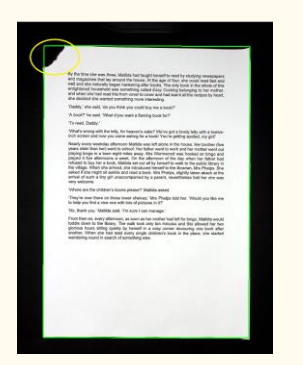

Prima dell'acquisizione Dopo l'acquisizione

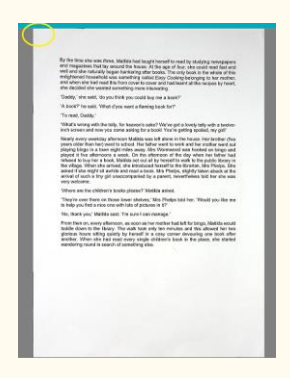

#### **Effetto collaterale:**

La funzione **Correzione bordi** può nascondere parte delle immagini del documento perché anche le sezioni di colore nero vengono percepite come parti da nascondere. [Cfr. Limitazioni note](#page-56-1)

#### 6.1.1.5 Orientamento automatico pagine

Orientamento automatico pagine

Impostazioni:

**Sì o No:** Orientamento automatico della pagina.

Questa impostazione automatica funziona solamente prima dell'acquisizione. Se si desidera correggere l'orientamento tra l'acquisizione e l'esportazione, è possibile utilizzare le funzioni dell'anteprima [miniature.](#page-35-0)

Per una descrizione più dettagliata su **come acquisire un documento**, consulta il capitolo Come...?

Fai clic su **Acquisisci** per avviare la scansione.

Fai clic su **Esporta** per tornare al **pannello delle miniature** nell'**interfaccia principale**.

#### <span id="page-31-0"></span>6.1.2 Acquisizione di libri

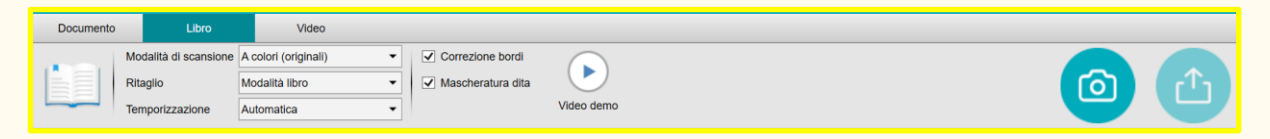

#### Immagine 21 - Scheda Libro

#### 6.1.2.1 Modalità di scansione

#### Come nella [scheda Documento.](#page-28-2)

#### 6.1.2.2 Ritaglio

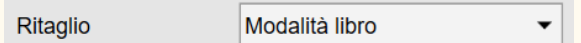

Impostazioni:

- **Modalità libro:** Ritaglio automatico seguendo la curva delle pagine. (Modalità libro).
- **Modalità rivista:** Ritaglio automatico seguendo linee rette come se le pagine fossero piatte. (Modalità rivista).
- 6.1.2.3 Temporizzazione

Come nella [scheda Documento.](#page-29-0)

6.1.2.4 Correzione bordi

Come nella [scheda Documento.](#page-29-1)

#### <span id="page-31-1"></span>6.1.2.5 Mascheratura dita

 $\sqrt{\phantom{a}}$  Mascheratura dita

Impostazioni:

• **Sì o No (casella di controllo)**: Maschera le dita nell'area specificata, cfr.

**pulsante Video demo per una spiegazione.** 

**SUGGERIMENTO**: per consigli su come ottenere buoni risultati, fare riferimento alla sezione [Limitazioni note.](#page-56-2)

Per una descrizione più dettagliata su **come acquisire un libro**, consulta il capitolo [Come...?.](#page-44-0) Fai clic su **Acquisisci** per avviare la scansione. Fai clic su **Esporta** per tornare al **pannello delle miniature** nell'**interfaccia** 

**principale**.

## <span id="page-32-0"></span>6.1.3 Registrazione di video

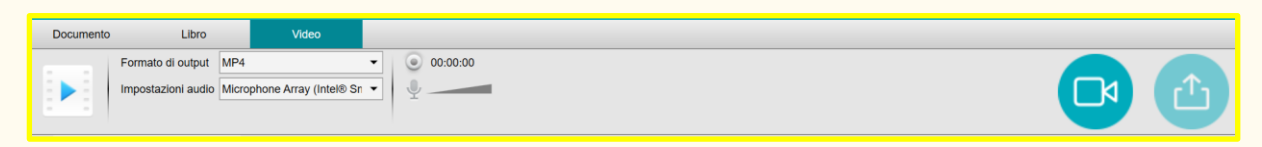

#### Immagine 22 - Scheda Video

#### 6.1.3.1 Formato di output

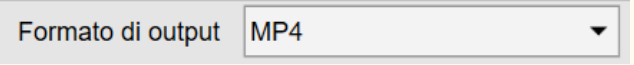

Impostazioni:

- **AVI:** Formato video di Microsoft® precedente. I file AVI possono essere eseguiti in molti sistemi operativi come Windows, Macintosh e Linux, e sono supportati dai browser più conosciuti. Ha un livello di compressione minimo.
- **MP4:** MP4 è un formato di condivisione file per il Web. Le dimensioni dei file MP4 sono piuttosto contenute ma la qualità resta alta anche dopo la compressione. I file MP4 rappresentano un formato aperto standard accessibile a tutti.
- **FLV:** Il formato Flash video è particolarmente adatto per lo streaming di video su siti web quali YouTube e Google Video. I file FLV sono in genere di dimensioni ridotte e possono essere scaricati abbastanza facilmente.

• **WMV**: Formato video di Microsoft®. I file video WMV sono i più piccoli sul Web, dato che le loro dimensioni si riducono significativamente dopo la compressione, compromettendone la qualità. Tuttavia, questi file di ridotte dimensioni hanno il vantaggio di poter essere caricati e condivisi attraverso un sistema di posta elettronica.

#### 6.1.3.2 Impostazioni audio

Impostazioni audio Microphone Array (Intel® Sn ▼

Le opzioni dipendono dalle periferiche audio installate sul computer. Selezionare l'opzione appropriata. Quando si utilizza la videocamera IRIScan Desk Pro, il microfono integrato è selezionato per impostazione predefinita.

L'[icona WebCam](#page-34-1) nella **barra degli strumenti dello scanner** indica l'opzione **facecam**. Vai a [Come registrare un video con facecam](#page-50-0) per conoscere la procedura nei dettagli.

È possibile impostare manualmente la posizione della facecam sulla schermata del video semplicemente **trascinandola** con il mouse.

Fai clic su **Registra B** per avviare la registrazione.

Visualizza l'anteprima della tua registrazione facendo doppio clic sulla miniatura (deve essere installato un lettore multimediale).

Fai clic su Esporta<sup><sup>4</sup> per tornare al pannello di output nell'interfaccia</sup> **principale**.

## <span id="page-34-0"></span>6.2 Barra degli strumenti dello scanner

### Sul lato sinistro della schermata sono presenti alcuni **pulsanti** relativi allo

#### **scanner**:

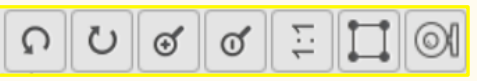

<span id="page-34-2"></span><span id="page-34-1"></span>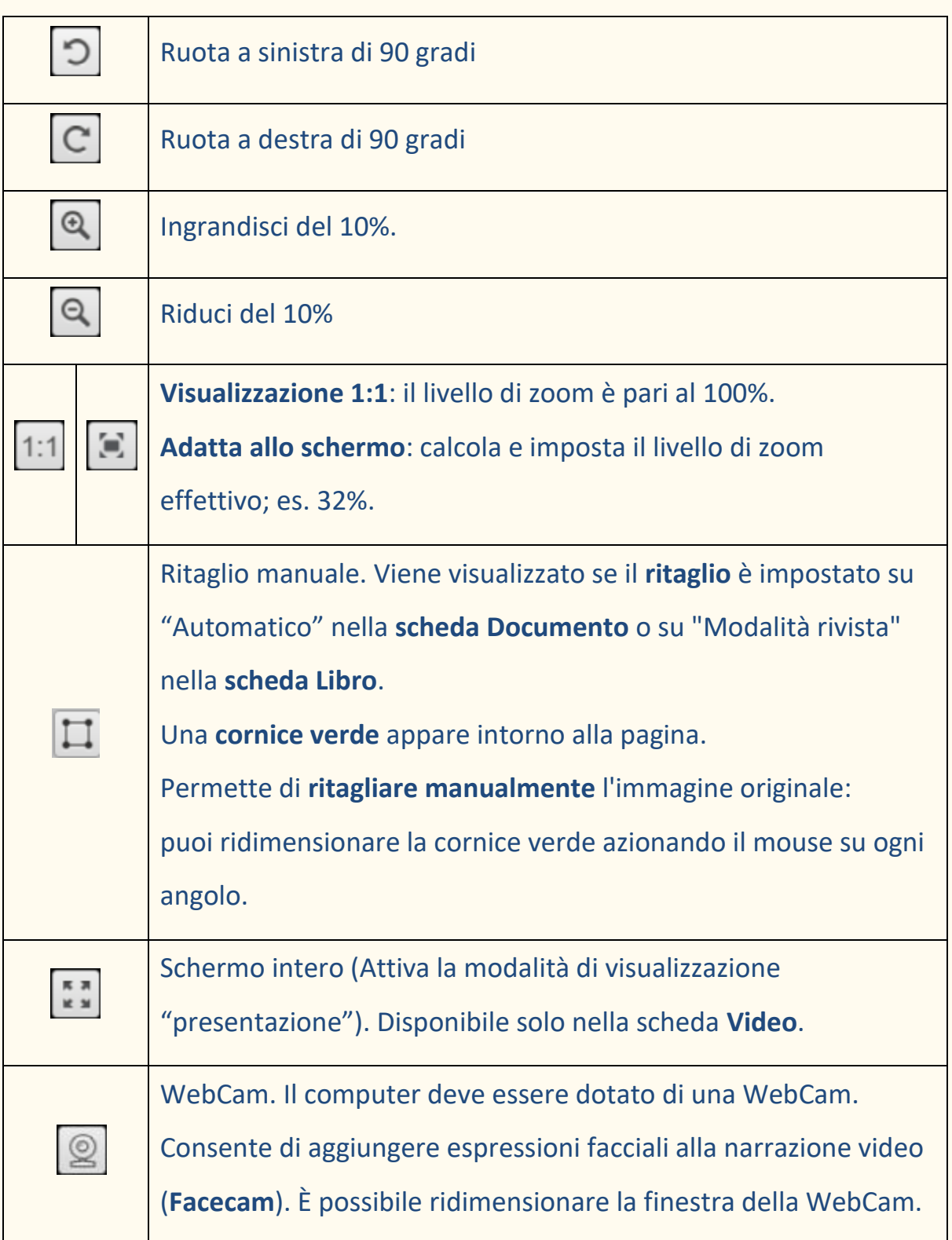

## <span id="page-35-2"></span><span id="page-35-0"></span>6.3 Pannello delle miniature

Le **miniature** offrono un'**anteprima** di tutte le pagine prima dell'**esportazione**. Su ogni miniatura sono inoltre disponibili alcune azioni. Si tratta delle stesse azioni presenti nel [pannello delle miniature dell'interfaccia principale.](#page-21-0)

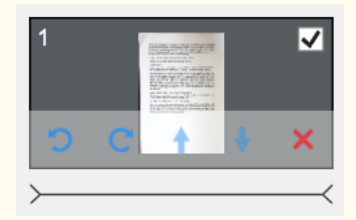

Le **miniature dei video** permettono di visualizzare un'anteprima della registrazione facendo doppio clic su di esse (deve essere installato un lettore multimediale).

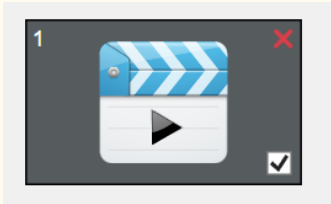

## <span id="page-35-1"></span>6.4 Barra delle impostazioni dello scanner (proprietà

## fotocamera)

Nella barra in fondo alla schermata sono presenti alcune impostazioni di controllo del dispositivo:

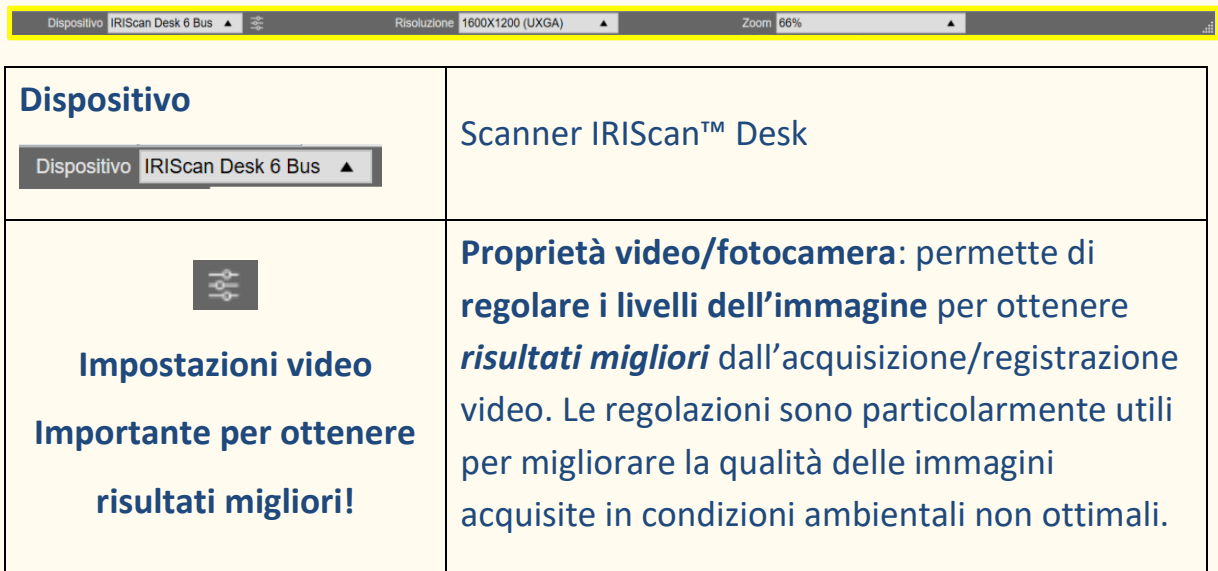

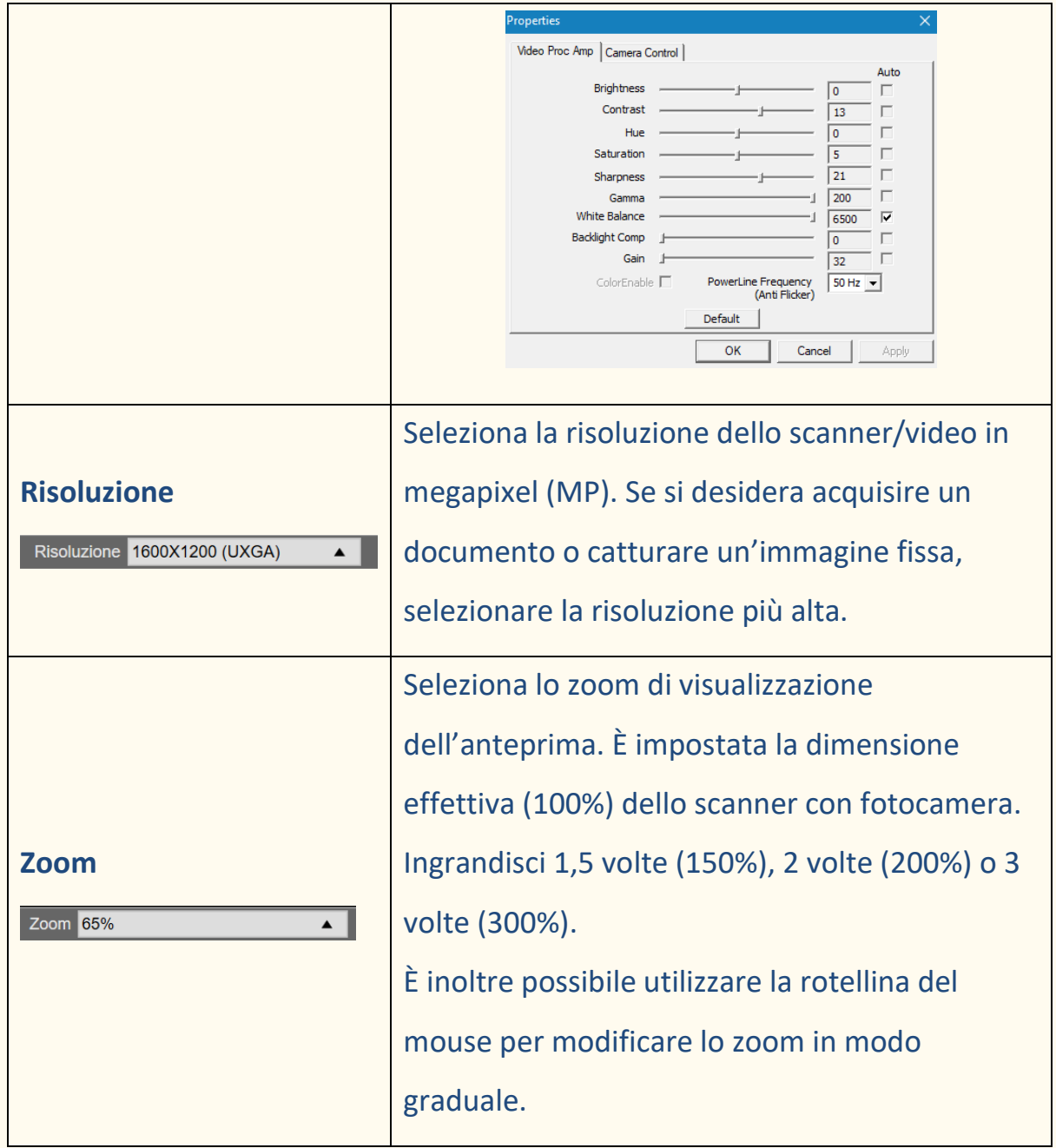

## <span id="page-37-0"></span>**7. Modificare l'immagine originale**

È possibile applicare alcune azioni all'immagine originale (come il ritaglio o la rotazione). **Fai doppio clic su una miniatura** dal [pannello delle miniature](#page-21-0)  [nell'interfaccia principale.](#page-21-0) **Si apre un'altra interfaccia**. Qui è possibile ritagliare, modificare la modalità di scansione, ruotare o fissare i bordi delle pagine originali, il tutto **pagina per pagina**.

Le **impostazioni** disponibili sono simili a quelle presenti nelle schede Documento e Libro, ma in questa sezione è possibile **rivedere** e **applicare** le stesse **pagina per pagina**.

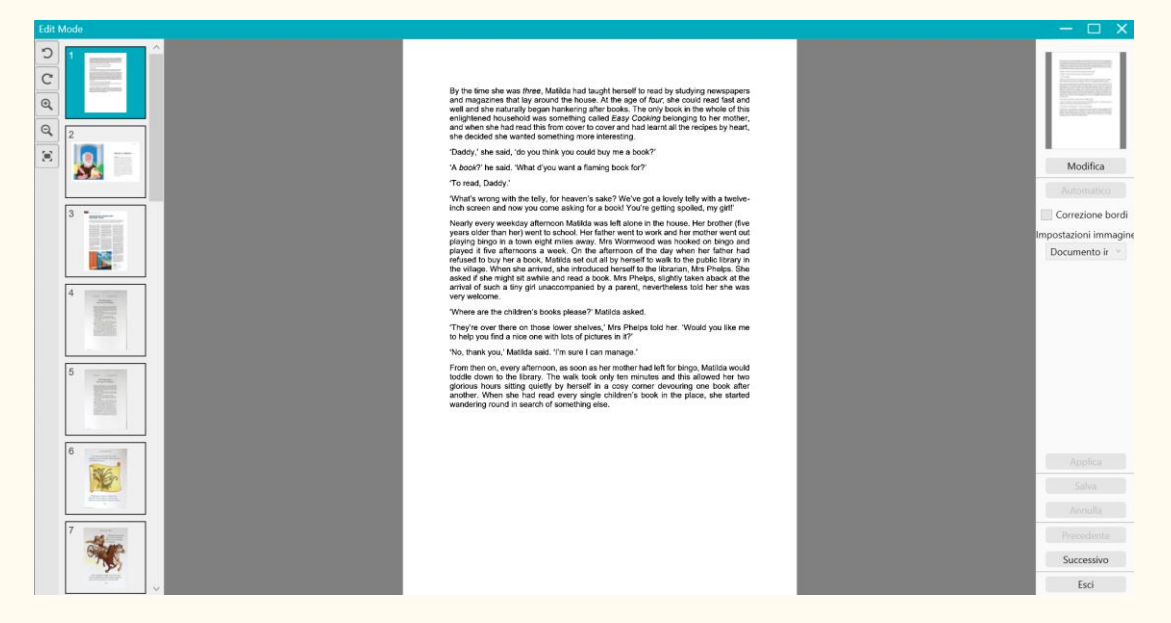

Immagine 23 - Interfaccia della modalità Modifica - Organizzare le pagine originali

## <span id="page-37-1"></span>7.1 Ritaglio

- 1. **Fai doppio clic su una pagina** nel pannello delle miniature nell'interfaccia principale. Si apre la modalità Modifica.
- 2. Fai clic su **Modifica** nel pannello di destra

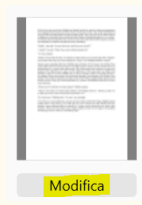

3. Una **cornice verde** appare intorno alla pagina. Permette di **ritagliare manualmente** l'immagine originale: puoi ridimensionare la cornice verde azionando il mouse su ogni angolo.

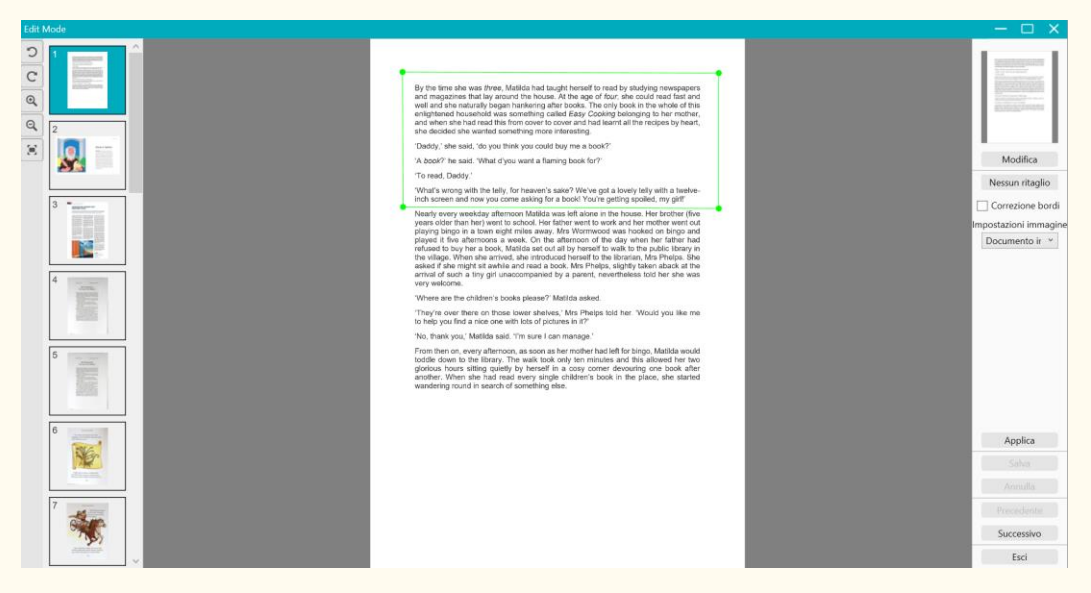

Immagine 24 - Ritagliare la pagina originale (cornice verde)

4. Fai clic su **Applica** per visualizzare un'anteprima della pagina ritagliata.

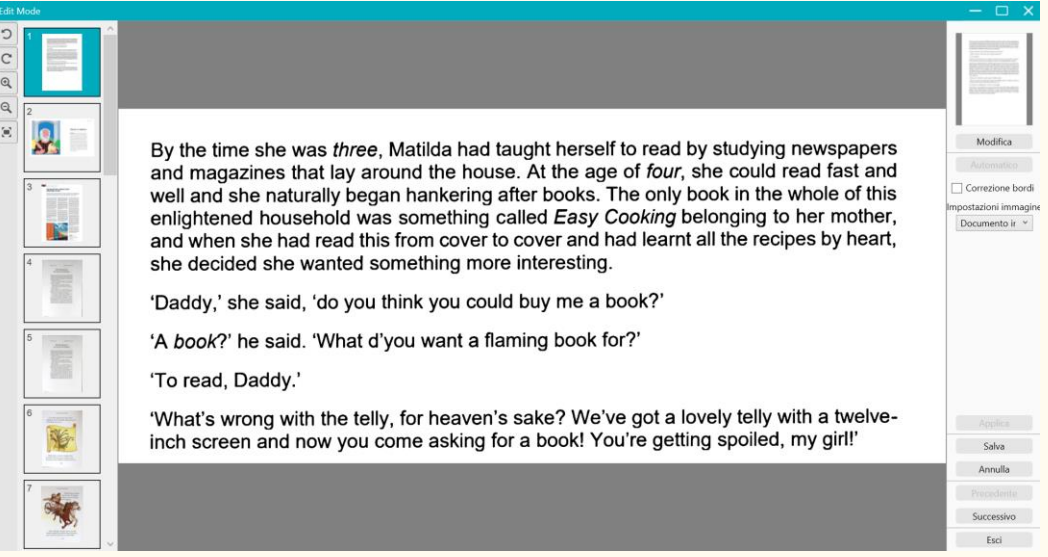

Immagine 25 - Risultato del ritaglio della pagina originale

5. Fai clic su **Salva** per confermare le modifiche o su **Annulla** per ignorarle.

Quando si fa clic su **Salva**, si ritorna all'interfaccia principale.

Le miniature riflettono le modifiche.

## <span id="page-39-0"></span>7.2 Invertire il ritaglio

- 1. **Fai doppio clic sulla pagina ritagliata** nel pannello delle miniature, nell'interfaccia principale.
- 2. Fai clic su **Modifica** nel pannello di destra. Quindi seleziona l'opzione "**nessun ritaglio**".

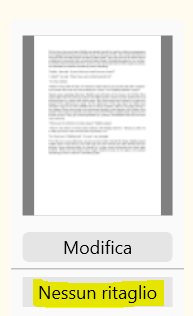

3. Fai clic su **Applica**; il ritaglio viene invertito.

<span id="page-39-1"></span>7.3 Correzione bordi

Vai a [Correzione bordi](#page-29-1)

#### <span id="page-39-2"></span>7.4 Impostazioni immagine

Vai a [Modalità di scansione](#page-28-2)

## <span id="page-39-3"></span>7.5 Successivo/Precedente

Fai clic su **Successivo o Precedente** per passare alla miniatura successiva o precedente. Oppure fai clic su una nuova pagina nel pannello delle miniature per passare ad una nuova pagina.

#### <span id="page-39-4"></span>7.6 Esci

Fai clic su **Esci** X per ritornare alla schermata principale una volta terminate le modifiche.

Ricordati di **salvare** le modifiche prima di uscire perché abbiano effetto.

## <span id="page-40-0"></span>**8. Salva come...**

Sono disponibili due formati per il salvataggio del **contenuto della sintesi** 

**vocale (vista di destra)**.

Sono disponibili due formati per il salvataggio dell'**immagine originale (vista di sinistra)**.

**NOTA**: tutte le **miniature selezionate** verranno esportate/salvate.

## <span id="page-40-1"></span>8.1 Salvare il contenuto della sintesi vocale

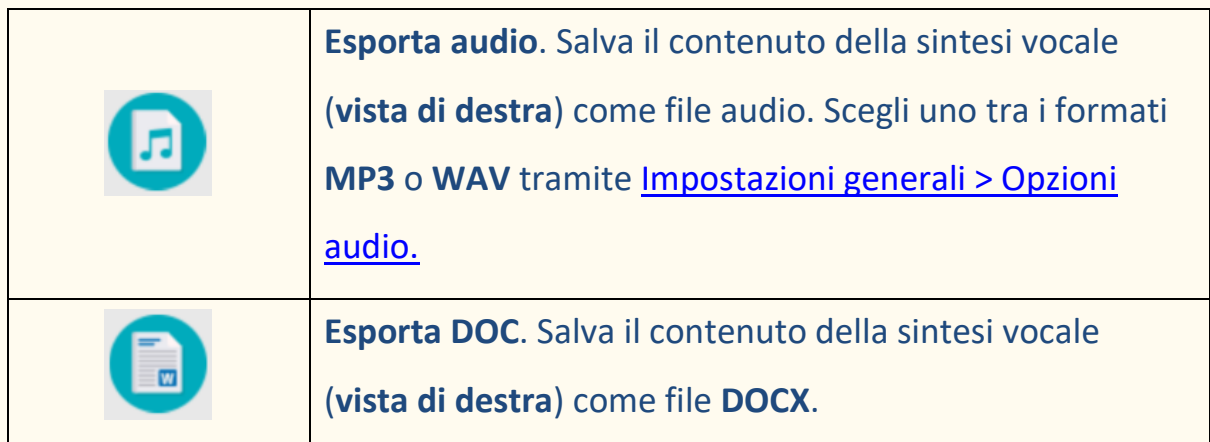

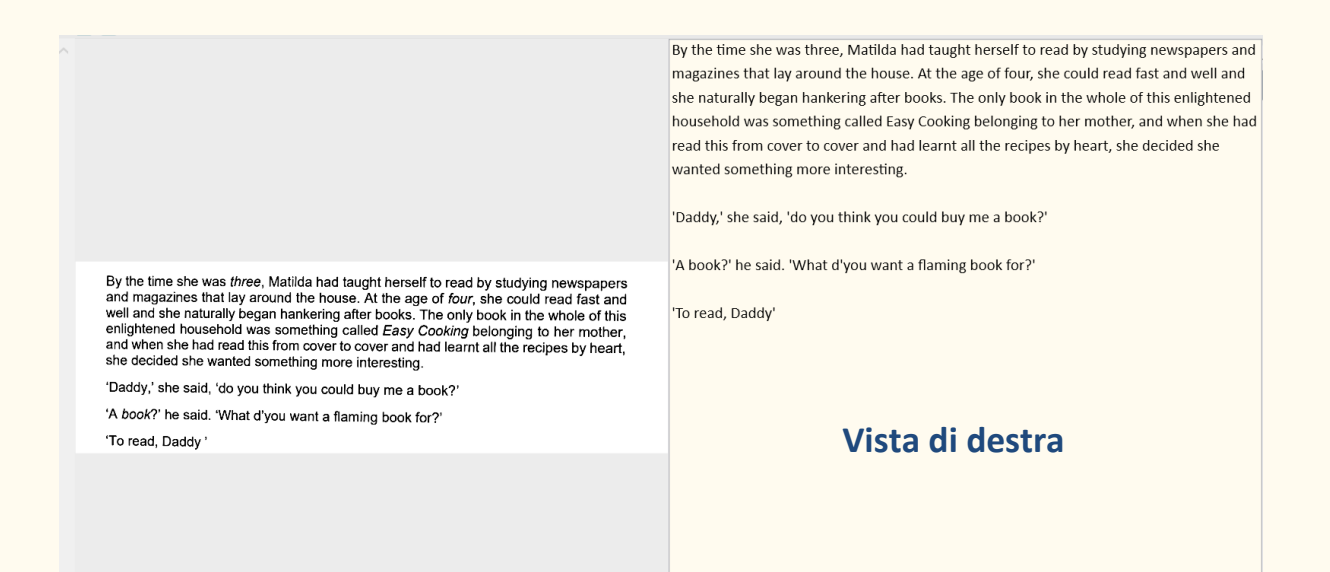

41

## <span id="page-41-0"></span>8.2 Salvare il contenuto originale

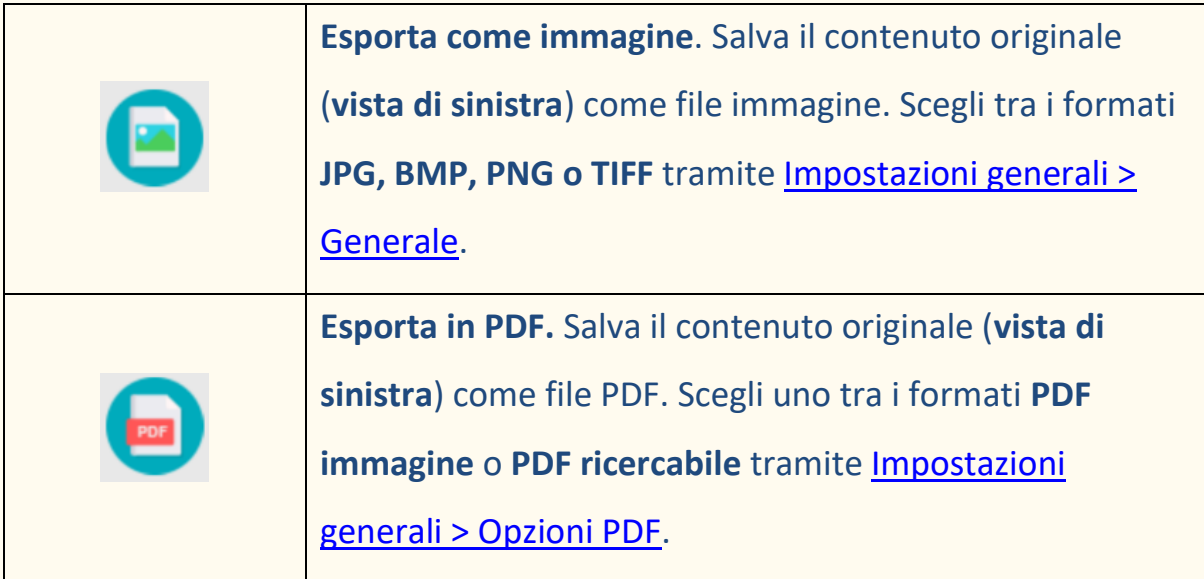

#### **Vista di sinistra**

By the time she was *three*, Matilda had taught herself to read by studying newspapers<br>and magazines that lay around the house. At the age of *four*, she could read fast and<br>well and she naturally began hankering after boo

'Daddy,' she said, 'do you think you could buy me a book?' 'A book?' he said. 'What d'you want a flaming book for?'

'To read, Daddy'

By the time she was three, Matilda had taught herself to read by studying newspapers and magazines that lay around the house. At the age of four, she could read fast and well and she naturally began hankering after books. The only book in the whole of this enlightened household was something called Easy Cooking belonging to her mother, and when she had read this from cover to cover and had learnt all the recipes by heart, she decided she wanted something more interesting.

'Daddy,' she said, 'do you think you could buy me a book?'

'A book?' he said. 'What d'you want a flaming book for?'

'To read, Daddy'

## <span id="page-41-1"></span>8.3 Salvare come allegato e-mail

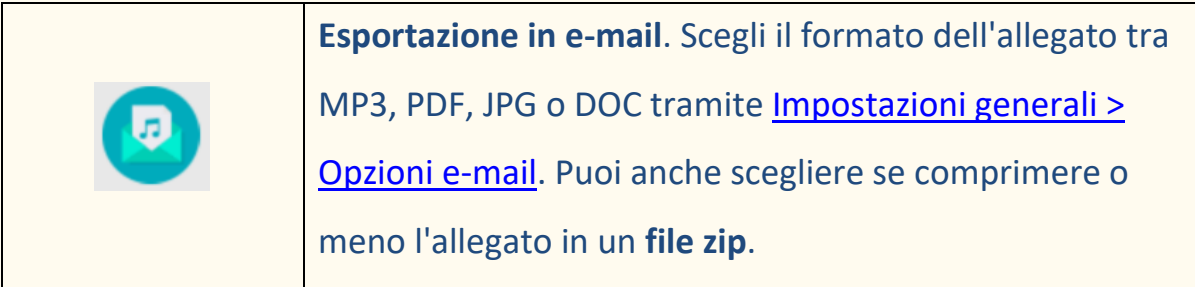

## <span id="page-42-0"></span>8.4 Pannello output

Sul lato destro della schermata sono presenti le impostazioni per **salvare i file**:

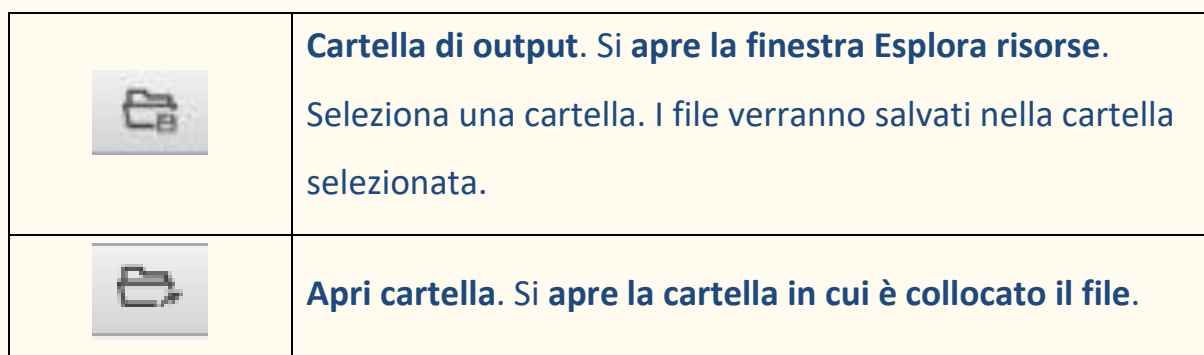

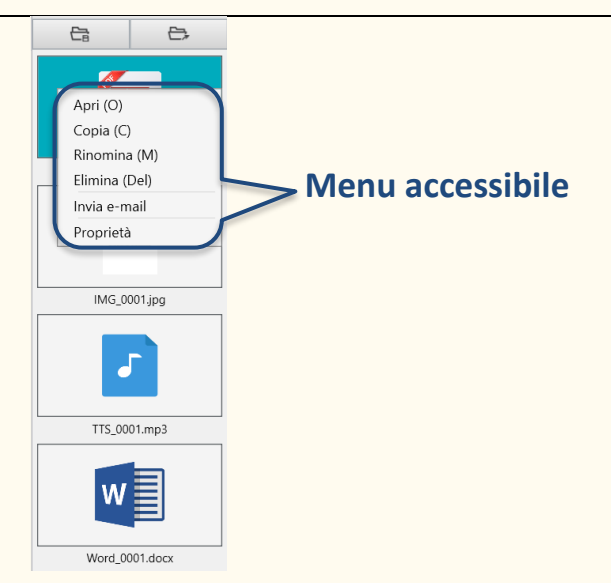

Immagine 26 - Pannello output e menu accessibile premendo il tasto destro del mouse

Facendo **clic con il tasto destro** sulle immagini dei file presenti nel pannello

**Cartella di output**, si aprirà un **menu a discesa** con le seguenti **opzioni**:

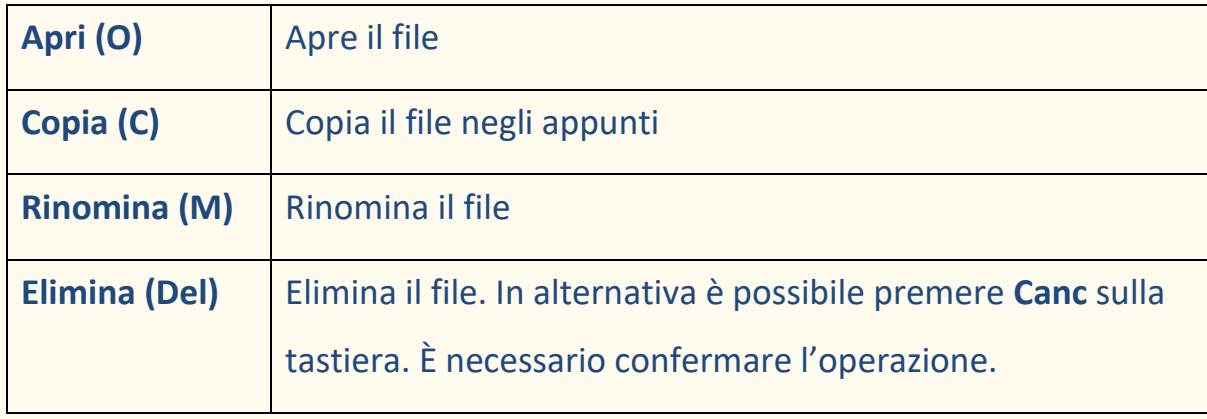

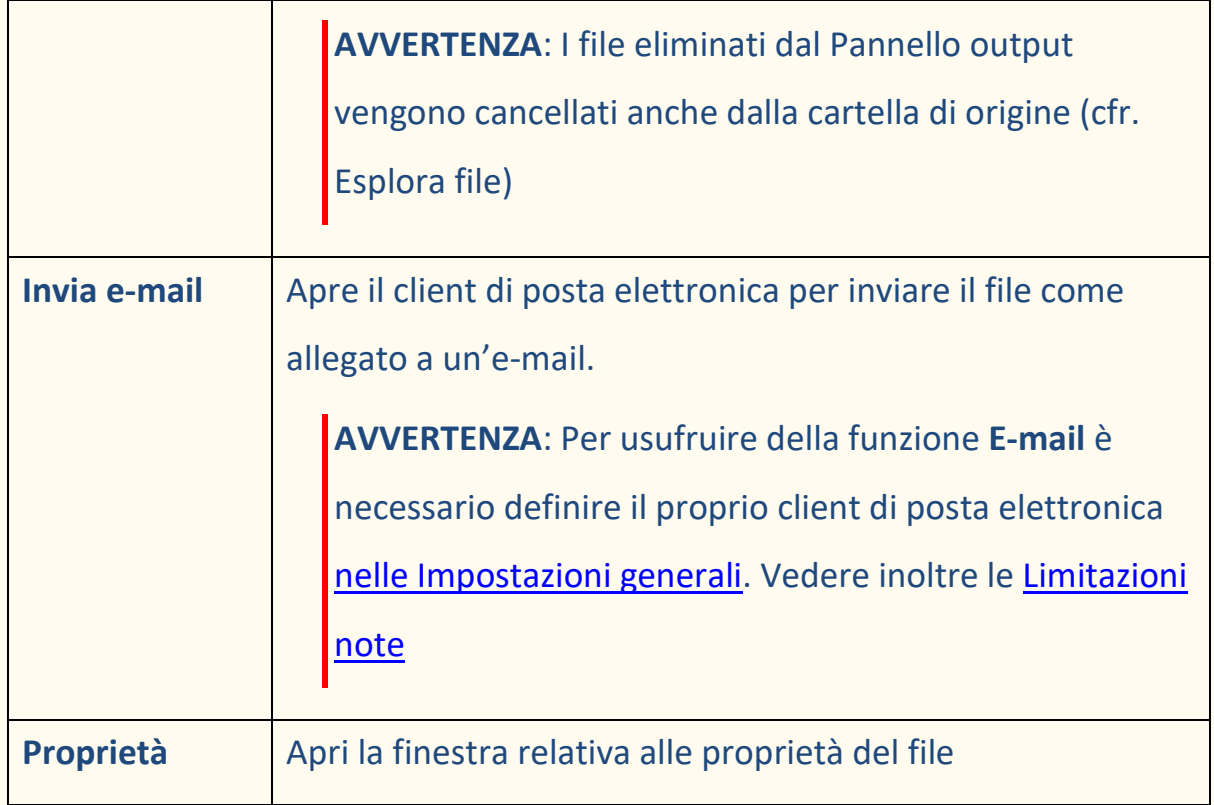

## <span id="page-44-0"></span>**9. Come...?**

L'elenco dei **casi d'uso** descritti in questo capitolo non è esaustivo. Vengono presi in considerazione i casi d'uso ritenuti più comuni. Puoi utilizzarli come **esempi** per espandere le possibilità in base alle esigenze.

## <span id="page-44-1"></span>9.1 Come riprodurre il testo?

Fai riferimento al capitolo [Riprodurre il testo.](#page-20-0)

## <span id="page-44-2"></span>9.2 Come modificare il testo?

Fai riferimento al capitolo [Modificare il testo.](#page-26-0)

## <span id="page-44-3"></span>9.3 Come acquisire un documento di una sola pagina? (Scanner)

Per acquisire un **documento di una sola pagina**, segui la procedura indicata:

- 1. Fai clic sul **pulsante Acquisisci** . Si apre l'**interfaccia di acquisizione**.
- 2. Fai clic sulla scheda **Documento** nella barra multifunzione.
- 3. Imposta la funzione **Ritaglio** su "**Automatico**".

Questa impostazione permette al software di cercare un documento singolo nell'anteprima e ritagliare un'immagine di qualità. Una volta individuato un oggetto significativo, apparirà una cornice di colore verde attorno al documento nella finestra di anteprima. Il software ripara inoltre automaticamente i bordi dell'immagine e rimuove eventuali ombre indesiderate.

4. Imposta la **Modalità di scansione** su "**A colori (originali)**".

- 5. Imposta la **Correzione bordi** e/o l'**orientamento automatico delle pagine** secondo le esigenze.
- 6. Imposta la funzione **Temporizzazione** su "**Manuale**".
- 7. Fai clic su **Acquisisci** per avviare la scansione. Verrà aggiunta una nuova pagina al **pannello delle miniature**.
- 8. Fai clic su Esporta<sup><sup>1</sup> per tornare al pannello delle miniature</sup> nell'**interfaccia principale**.
- 9. La pagina acquisita si trova ora nel **pannello delle miniature** dell['interfaccia principale,](#page-20-2) pronta per essere elaborata dalla sintesi vocale.

## <span id="page-46-0"></span>9.4 Come acquisire un documento di più pagine? (Scanner)

Per acquisire un **documento di più pagine**, segui la procedura indicata:

- 1. Fai clic sul **pulsante Acquisisci** . Si apre l'**interfaccia di acquisizione**.
- 2. Fai clic sulla scheda **Documento** nella barra multifunzione.
- 3. Imposta la funzione **Ritaglio** su "**Automatico**".
- 4. Imposta la funzione **Temporizzazione** su "**Automatica**". In questo modo il software riconoscerà automaticamente le nuove pagine, oppure puoi scegliere l'opzione "Ogni 5/7 sec" se desideri che il software catturi le immagini ripetutamente ogni 5 o 7 secondi.
- 5. Imposta la **Modalità di scansione** su "**A colori (originali)**".
- 6. Fai clic su **Avvia** per avviare l'acquisizione. Verrà aggiunta una nuova pagina al **pannello delle miniature**. Gira le pagine.

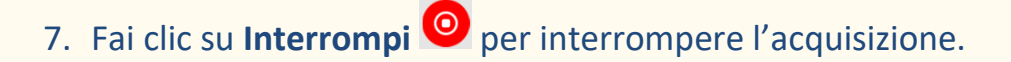

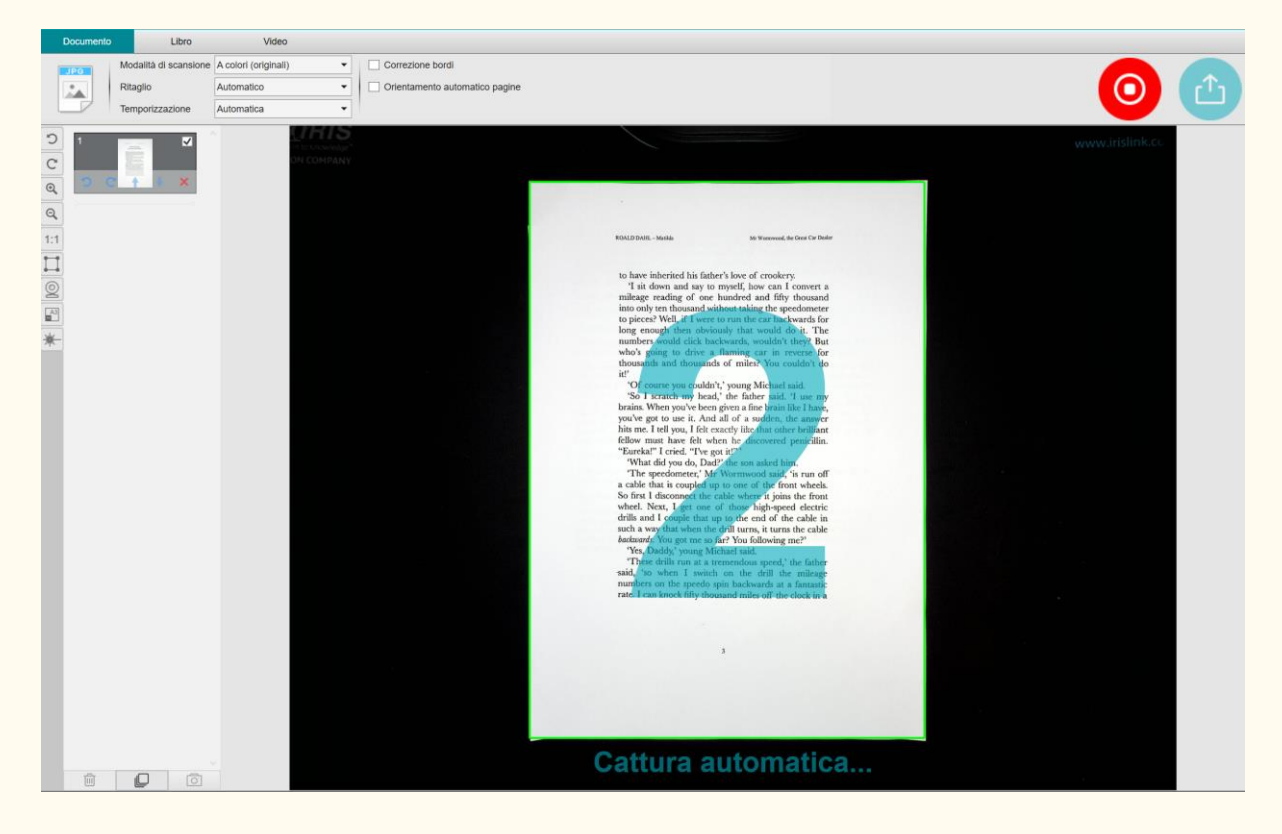

Immagine 27 - Acquisire un documento a più pagine

- 8. Fai clic su Esporta<sup><sup>1</sup> per tornare al pannello delle miniature</sup> nell['interfaccia principale.](#page-20-2)
- 9. Le pagine scansionate si trovano ora nel pannello delle miniature dell'interfaccia principale, pronte per essere elaborate dalla sintesi vocale.

## <span id="page-47-0"></span>9.5 Come acquisire un libro? (Scanner)

Per prima cosa, guarda il **video demo** che mostra come tenere il libro per una corretta acquisizione. Lo si può guardare quante volte si vuole: basta fare clic su **Video demo** nella **barra multifunzione** (scheda **Libro**). Se l'opzione **Mascheratura dita** è attiva, le dita verranno nascoste se posizionate come nel video demo.

Per acquisire un **Libro**, segui la procedura indicata:

- 1. Fai clic sul pulsante **Acquisisci** . Si apre l'**interfaccia di acquisizione**.
- 2. Fai clic sulla scheda **Libro** nella barra multifunzione.
- 3. Imposta la funzione **Temporizzazione** su "Automatica". In questo modo il software riconoscerà automaticamente le nuove pagine. In alternativa è possibile selezionare l'opzione "Ogni 5/7 sec" se si vuole che il software catturi le immagini ripetutamente ogni 5 o 7 secondi.

**SUGGERIMENTO:** la modalità libro consente di catturare una **copertina anteriore** e una **copertina posteriore**: fai clic su **Copertina anteriore** nel [pannello delle miniature,](#page-35-2) quindi su **Acquisisci**. Fai clic su **Copertina posteriore**, quindi su **Acquisisci**. La selezione delle copertine disattiva alcuni parametri della barra multifunzione. È sufficiente deselezionarle per poter nuovamente accedere a tali parametri.

#### Guida per l'utente - Readiris™ Dyslexic

- 3. Spunta la casella [Mascheratura dita](#page-31-1)
- 4. Imposta le **Impostazioni immagine** su "A colori (originali)";
- 5. Fai clic su **Acquisisci** per catturare una pagina doppia; ora sulla sinistra si dovrebbe vedere una nuova doppia pagina nel **pannello delle miniature**; se sono state selezionate le opzioni di **Temporizzazione**

"Automatica" o "Ogni 5/7 sec" fare clic su **Interrompi** O per

interrompere la scansione.

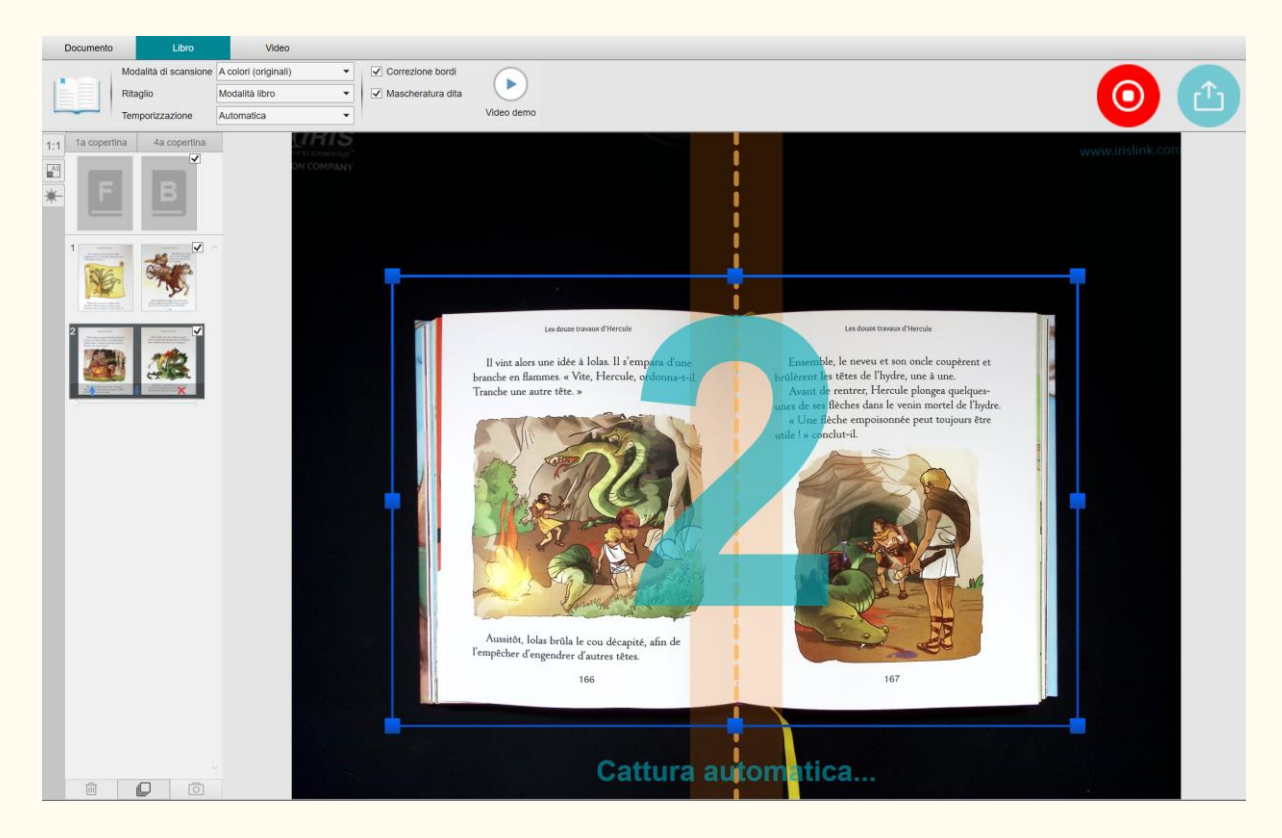

Immagine 28 - Acquisire un libro

6. Una volta catturate tutte le pagine, fai clic su **Esporta** .

Si aprirà la [finestra Impostazioni esportazione.](#page-49-0)

- 7. Seleziona **Non unire (gira la pagina destra)** (è l'impostazione predefinita).
- 8. Tornerai al **pannello delle miniature** nell['interfaccia principale.](#page-20-2)

9. Il libro acquisito si trova ora nel pannello delle miniature dell'interfaccia principale, pronto per essere elaborato dalla sintesi vocale.

#### <span id="page-49-0"></span>**Finestra Impostazioni esportazione**

Descrizione delle varie opzioni:

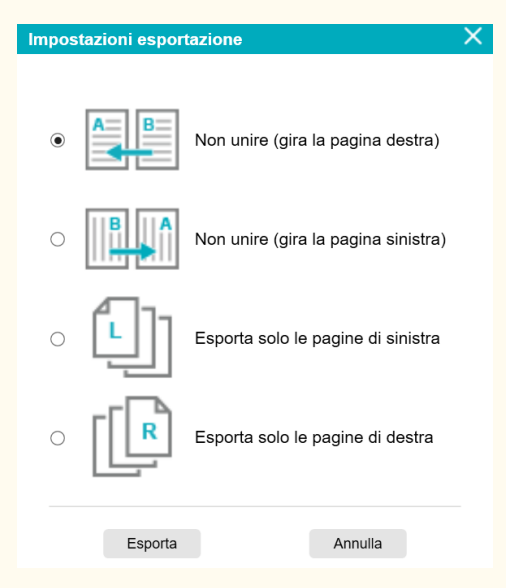

#### Immagine 29 - Impostazioni di esportazione per i libri

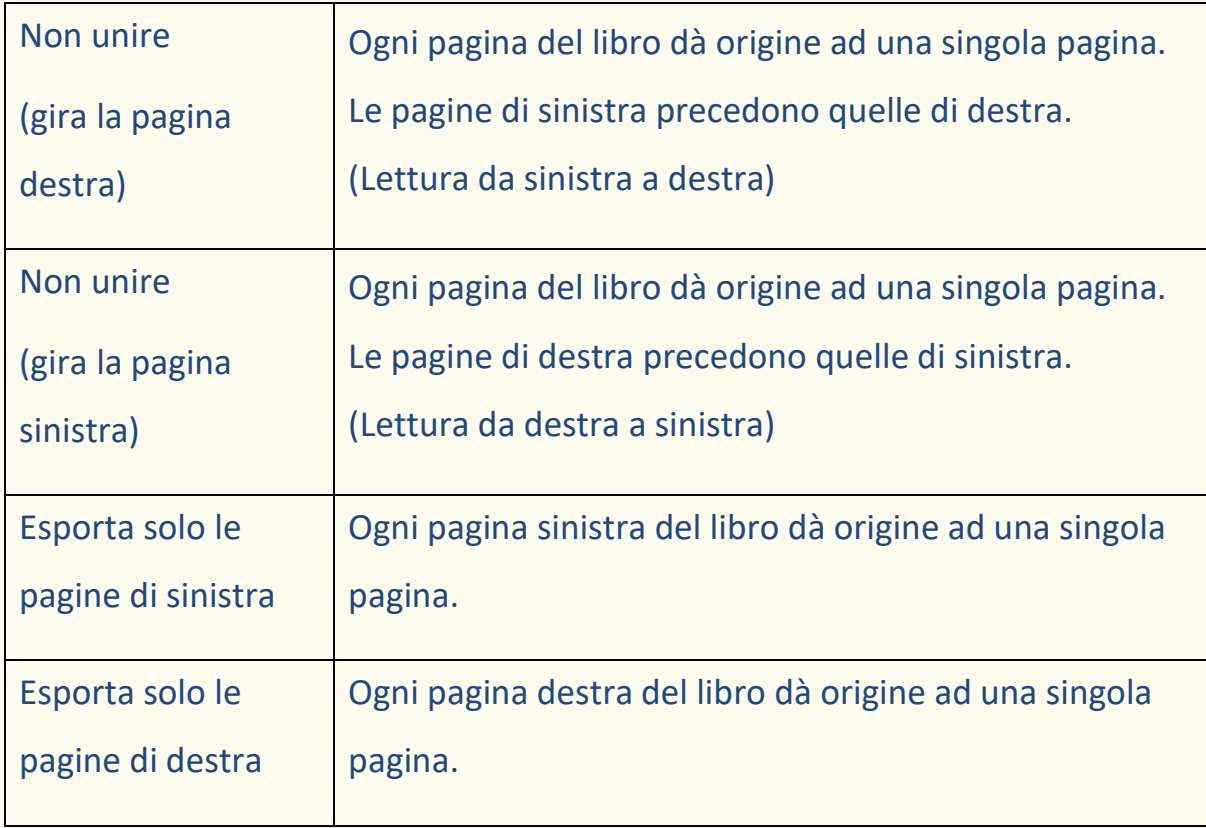

## <span id="page-50-0"></span>9.6 Come registrare un video con facecam? (Scanner)

Per registrare un video con l'**opzione facecam**, segui la procedura indicata:

- 1. Fai clic sul **pulsante Acquisisci** . Si apre l'interfaccia di acquisizione.
- 2. Fai clic sulla scheda **Video** nella barra multifunzione.
- 3. Regola le **impostazioni audio** sul microfono integrato dello scanner IRIScan Desk, se possibile. In caso contrario, seleziona il microfono del PC.
- 4. Posiziona sotto lo scanner il materiale che desideri mostrare.
- 5. Fai clic sull'icona [WebCam](#page-34-1) alle nella barra degli strumenti dello scanner per aprire una finestra WebCam (il computer deve disporre di una WebCam).
- 6. Trascina e rilascia la finestra della WebCam sullo schermo e ridimensionala in base alle esigenze.
- 7. Posizionati (o posiziona la persona che parla) di fronte alla WebCam.
- 8. Fai clic su **Registra a** nella barra multifunzione.

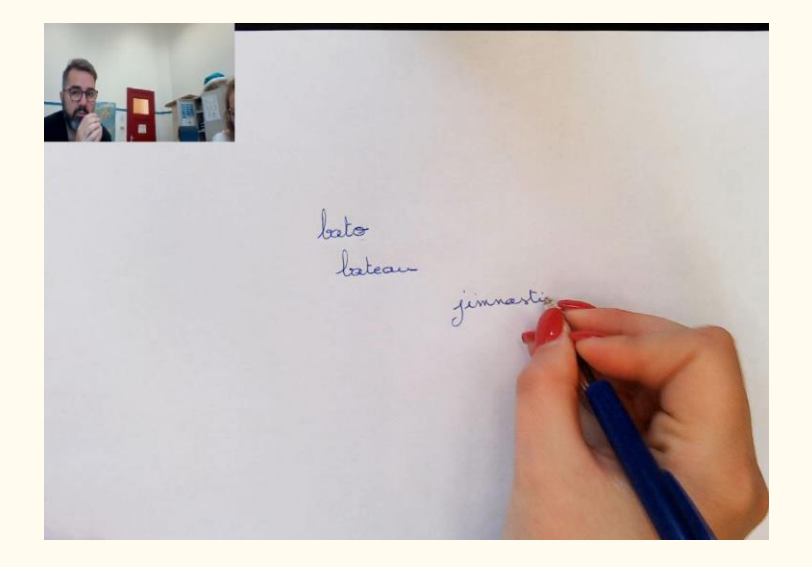

Immagine 30 - Video con facecam inclusa

- 9. Fai clic su **Interrompi** quando hai finito (come minimo 10 secondi dopo). Verrà creato un file video nel **pannello delle miniature**. Puoi visualizzare l'anteprima del risultato facendo doppio clic sulla miniatura (deve essere installato un lettore multimediale).
- 10.Fai clic su Esporta<sup><sup>th</sup> per tornare all'interfaccia principale. Il file video</sup> si trova ora nel pannello **Cartella di output** (sulla destra dello schermo). È possibile riprodurre Il video facendo doppio clic su di esso (deve essere installato un lettore multimediale).

## <span id="page-51-0"></span>9.7 Come presentare del materiale cartaceo durante una lezione virtuale? (Scanner)

Per presentare del materiale cartaceo durante una lezione virtuale, segui la procedura indicata:

Prerequisiti:

- Stai partecipando a una chiamata virtuale (utilizzando un software di web conferencing, ad esempio Microsoft Teams)
- Stai condividendo il tuo schermo

Nel software IRIScan™ Desk:

- 1. Fai clic sulla scheda **Video** nella barra multifunzione.
- 2. Posiziona sotto lo scanner il materiale che desideri mostrare.
- 3. Fai clic sull'icona [WebCam](#page-34-1)<sup><sup>2</sup> nella barra degli strumenti dello scanner</sup> per aprire una finestra WebCam (il computer deve disporre di una WebCam).
- 4. Trascina e rilascia la finestra WebCam nel punto dello schermo desiderato.

5. Fai clic sull['icona Schermo intero](#page-34-2) **ila nella barra degli strumenti dello** scanner. Viene visualizzata una barra di accesso rapido di IRIScan Desk, dalla quale è possibile scegliere tra alcune opzioni. Trascina e rilascia la barra degli strumenti nel punto dello schermo desiderato.

Tutto è pronto per la presentazione.

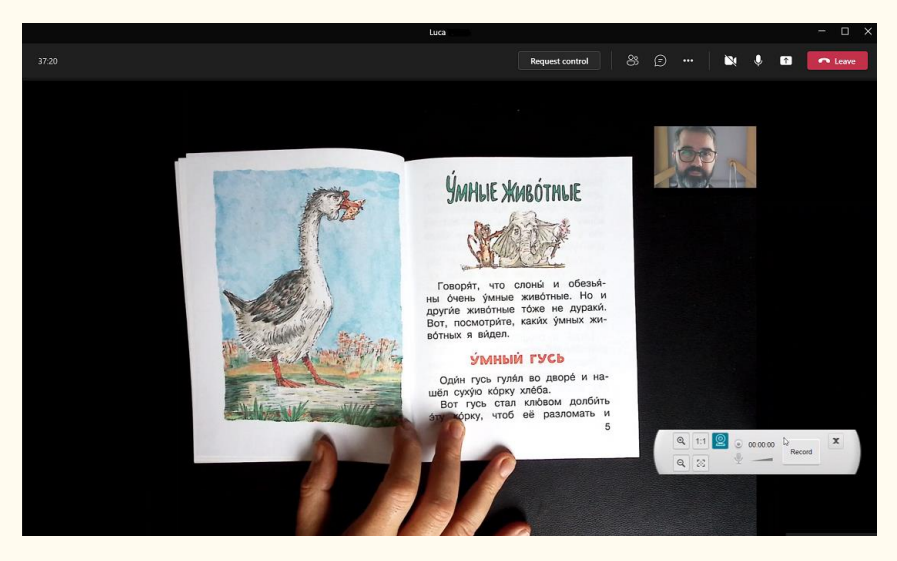

Immagine 31 - Presentazione di materiale cartaceo durante una chiamata virtuale

Quando hai finito, puoi terminare la condivisione dello schermo (sul software di web conferencing).

## <span id="page-53-0"></span>9.8 Come presentare del materiale cartaceo a un pubblico? (Scanner)

Per presentare del materiale cartaceo a un pubblico, segui la procedura indicata:

Prerequisiti:

- Assicurati che lo scanner IRIScan Desk sia collegato al PC.
- Il PC deve essere connesso a un proiettore
- 1. Fai clic sulla scheda **Video** nella barra multifunzione.
- 2. Posiziona sotto lo scanner il materiale che desideri mostrare.
- 3. Fai clic sull'icona [Schermo intero](#page-34-2) **igli** nella barra degli strumenti dello scanner. Viene visualizzata una barra di accesso rapido di IRIScan Desk. Se lo desideri, puoi registrare la sessione per creare un file video (vedi il pannello **Cartella di output** alla fine della sessione). Trascina e rilascia la barra degli strumenti nel punto dello schermo desiderato.

Tutto è pronto per la presentazione.

Al termine della presentazione potrai interrompere la registrazione.

**SUGGERIMENTO:** se il contenuto è solo testuale, la qualità dell'immagine potrebbe migliorare se lavori nella scheda **Documento** (senza schermo intero e senza registrazione) e con il formato A4.

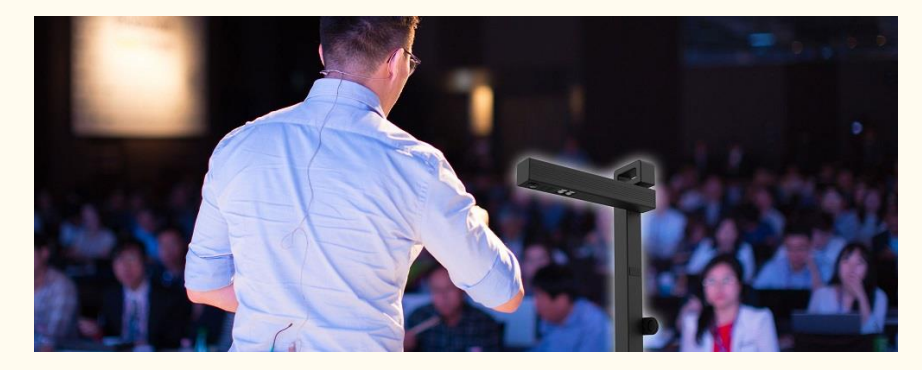

Immagine 32 - Presentazione a un pubblico

#### Guida per l'utente - Readiris™ Dyslexic

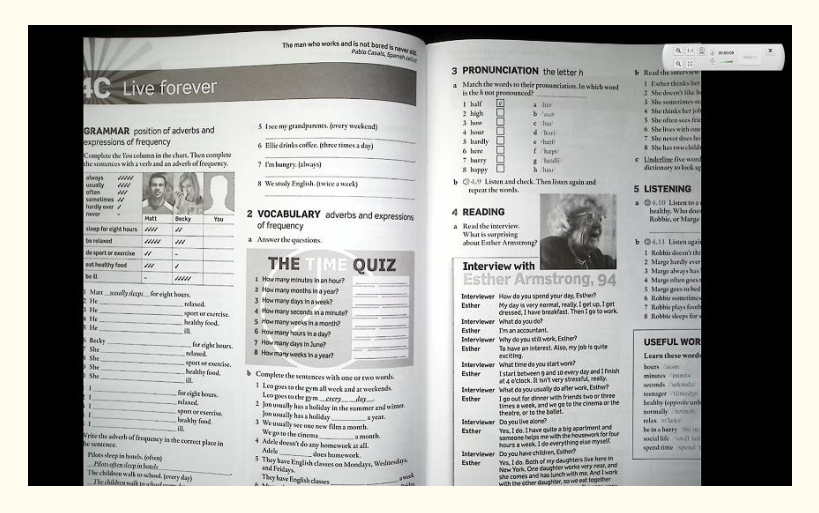

Immagine 33 - Modalità video - schermo intero

## <span id="page-54-0"></span>9.9 Come utilizzare lo scanner IRIScan Desk in modalità videocamera UVC? (Scanner)

**Grazie alla compatibilità UVC (USB video class)**, lo scanner IRIScan Desk può essere utilizzato come WebCam esterna su varie piattaforme per videochiamate, **indipendentemente dal sistema operativo utilizzato** (come ad esempio Chrome OS), a condizione che le piattaforme riconoscano le videocamere UVC come sorgente video. Potrai quindi utilizzare IRIScan Desk su piattaforme di videochiamate come Zoom, Microsoft Teams, Skype, Google Meet o Google Classroom per la didattica a distanza (l'elenco fornito è indicativo e non esaustivo).

Per farlo:

- 1. Accedi al tuo account personale sulla piattaforma di videochiamate desiderata (nel nostro esempio, Zoom).
- 2. Vai a "Seleziona una videocamera"
- 3. Scegli il dispositivo IRIScan Desk (non occorre driver, trattandosi di un sistema di tipo Plug & Play). Assicurati che non siano selezionati sfondi o filtri.

#### Guida per l'utente - Readiris™ Dyslexic

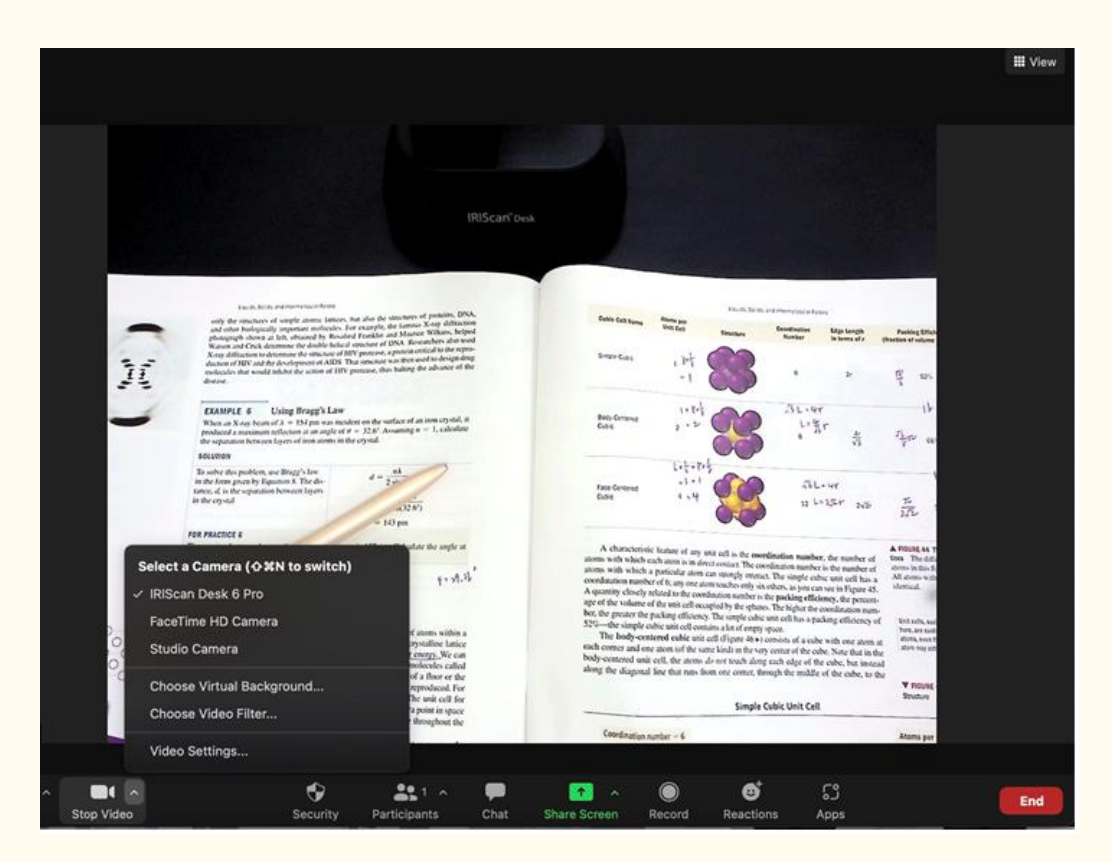

#### Immagine 34 Selezionare una videocamera

- 4. Se necessario, vai a "Seleziona un microfono"
- 5. Seleziona il microfono di IRIScan Desk

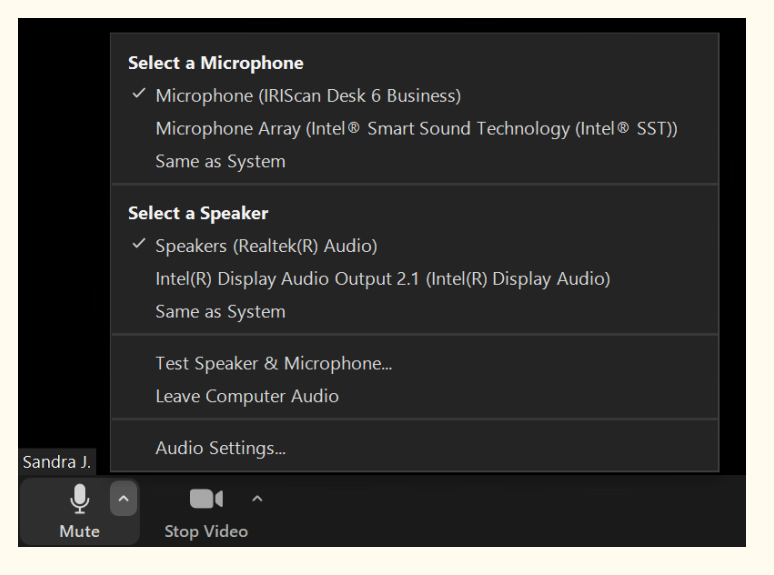

Immagine 35 - Selezionare un microfono

## <span id="page-56-0"></span>**10. Risoluzione dei problemi**

**SUGGERIMENTO**: se Readiris™ DYS si arresta e si chiude improvvisamente, è possibile **ripristinare** le ultime pagine acquisite al riavvio. Apparirà una finestra pop-up dedicata.

## <span id="page-56-1"></span>10.1 Limitazioni note

<span id="page-56-2"></span>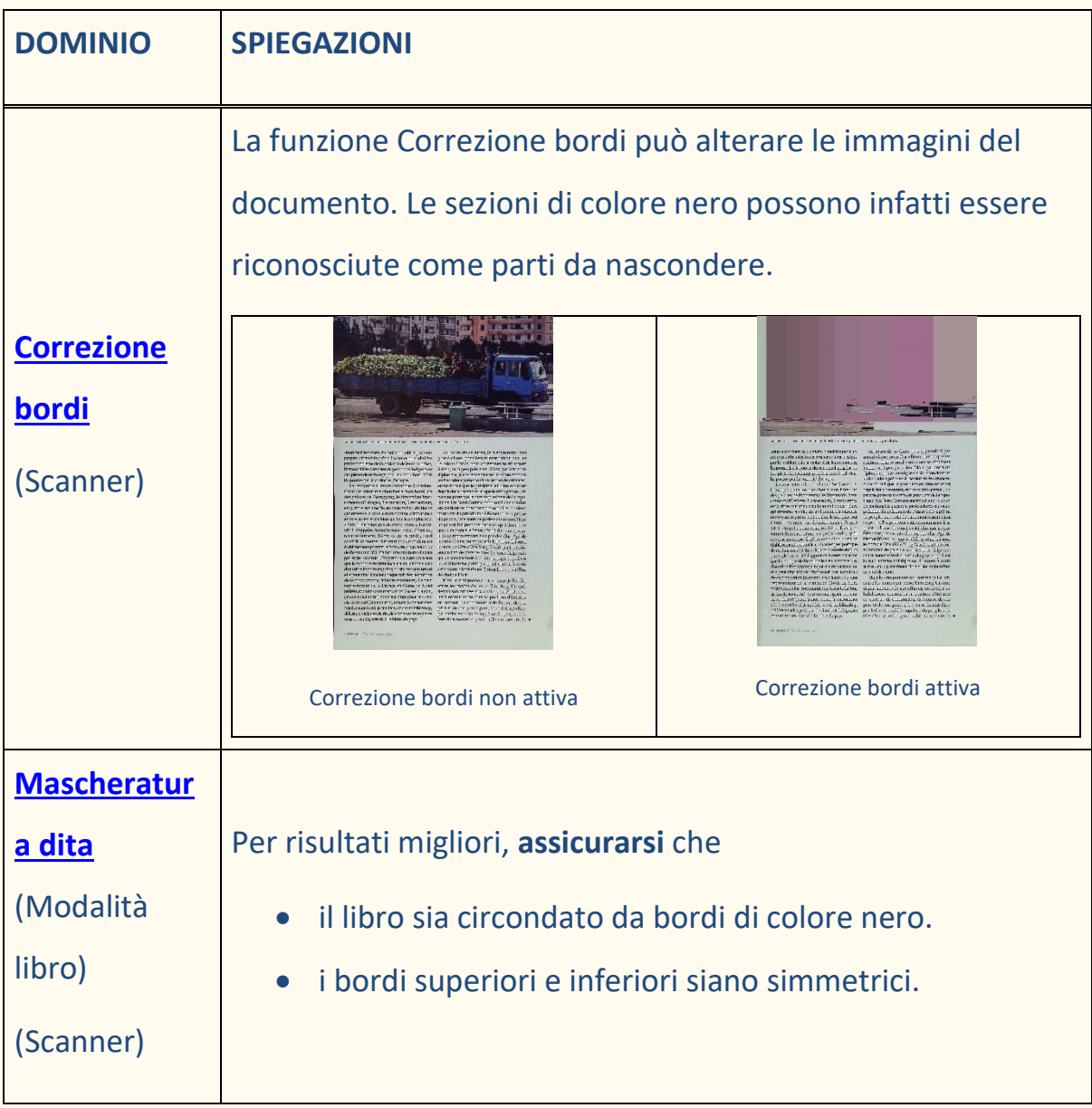

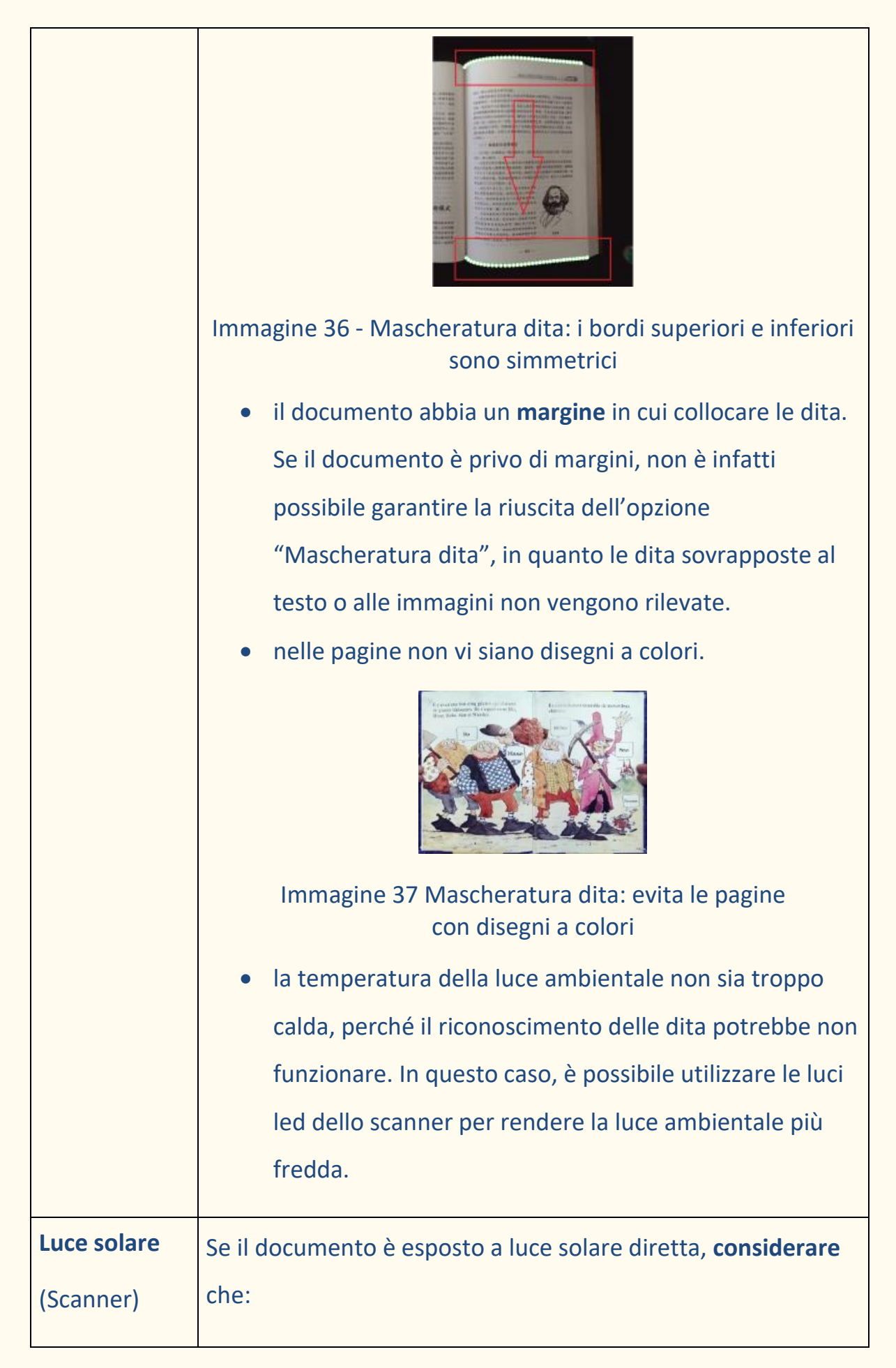

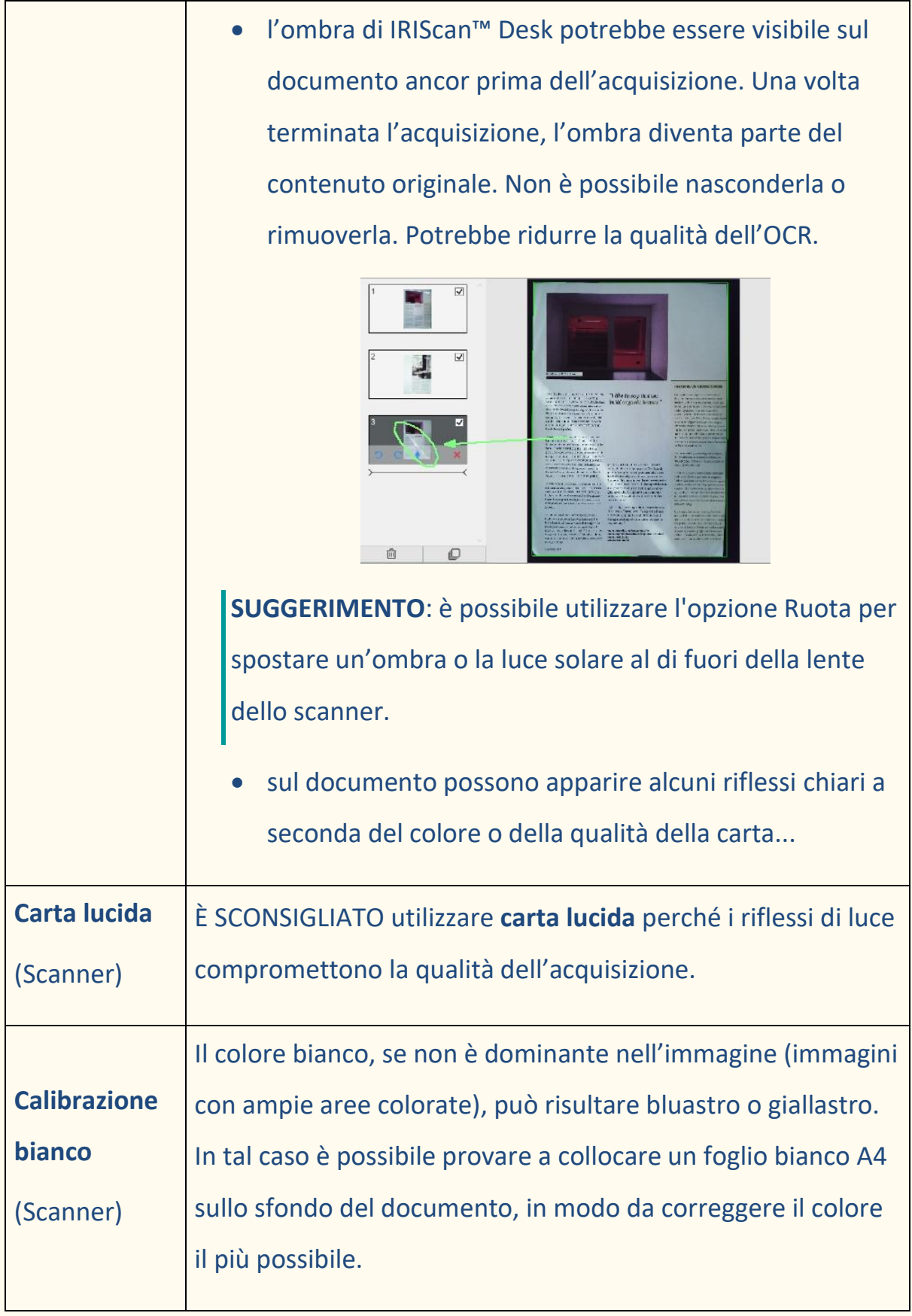

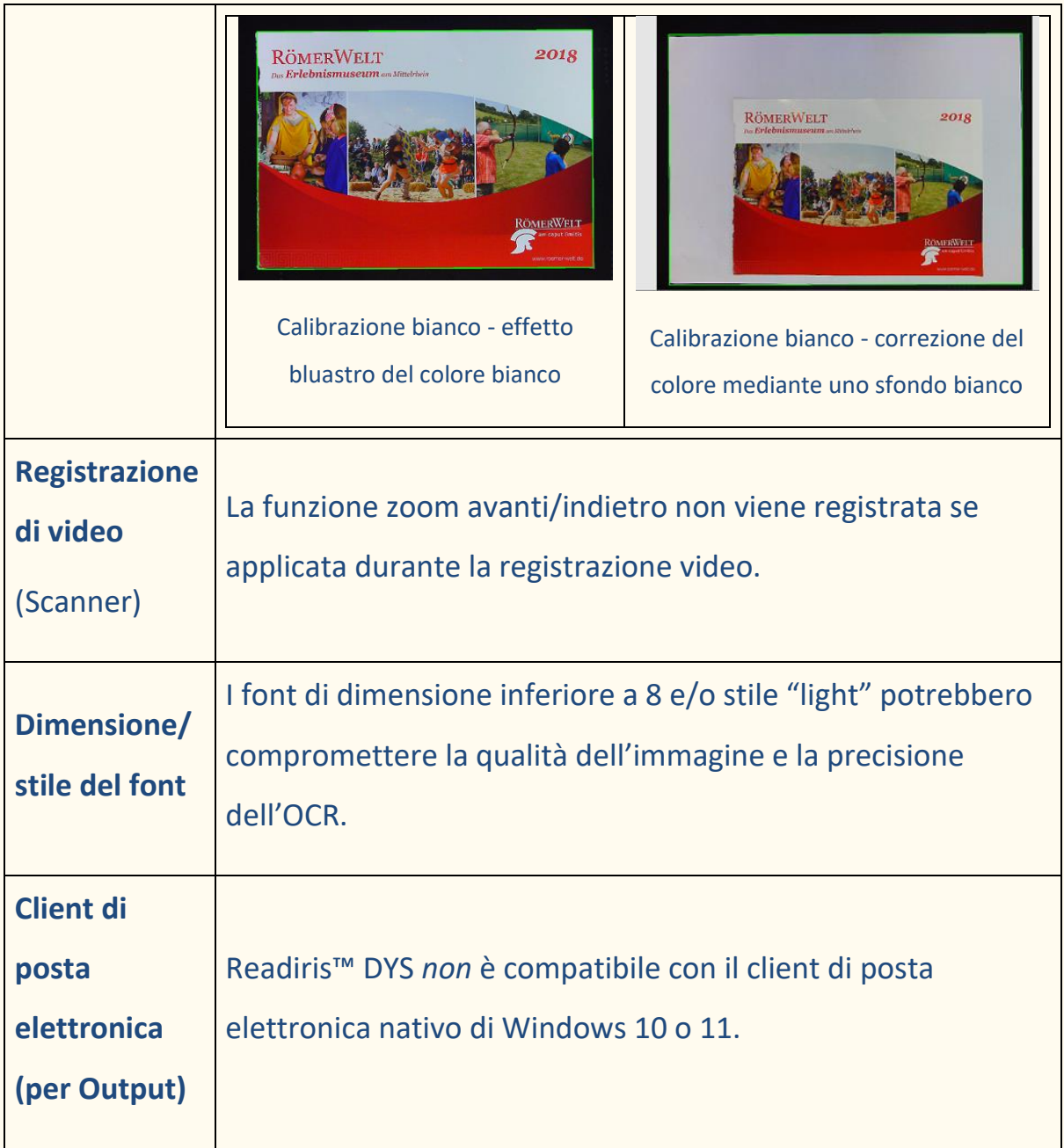

## <span id="page-59-0"></span>10.2 Assistenza Prodotto

Per ottenere assistenza su un prodotto, visitare il nostro sito Web all'indirizzo [www.irislink.com/support.](http://www.irislink.com/support/) Sono disponibili FAQ, knowledge base e video tutorial.

Guida per l'utente - Readiris™ Dyslexic

## <span id="page-60-0"></span>**11. Specifiche**

## <span id="page-60-1"></span>11.1 Specifiche del software

Per garantire il corretto funzionamento del software, sono necessari i seguenti requisiti hardware di sistema:

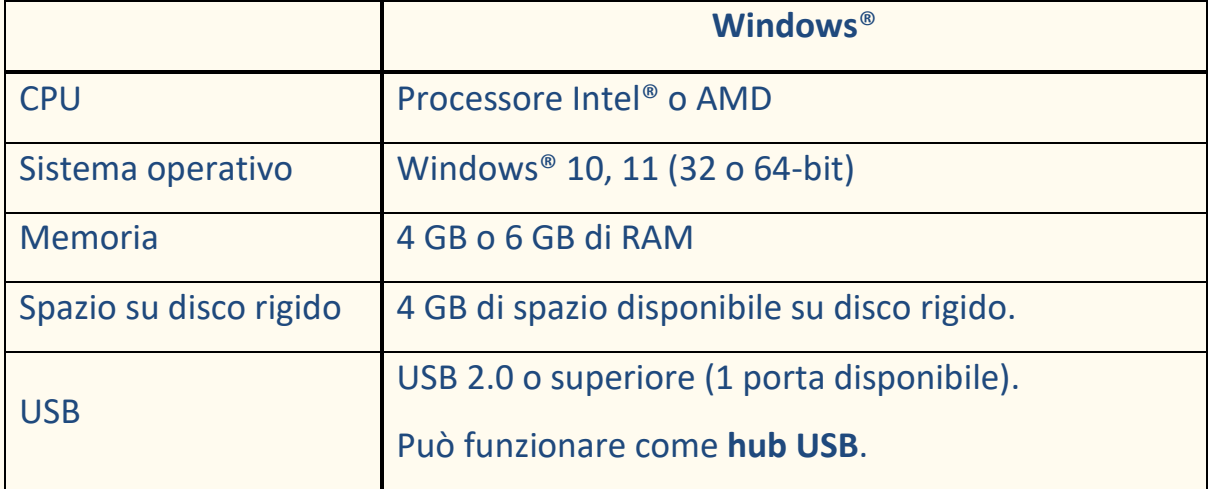

I requisiti di sistema e la compatibilità possono subire modifiche nel tempo, sulla base dei sistemi operativi e degli aggiornamenti di Microsoft.

**AVVERTENZA:** questa versione del software non funziona con i sistemi operativi macOS e Linux.

## <span id="page-60-2"></span>11.2 Specifiche dello scanner (Scanner)

Le specifiche dello scanner si trovano sulla confezione che hai acquistato. Puoi trovarle anche sul nostro [sito web.](http://www.irislink.com/support/iriscandesk6)

## <span id="page-61-0"></span>**12. Informativa legale**

#### **Guida per l'utente di Readiris™ Dyslexic**

Le informazioni contenute nel presente documento sono di proprietà di I.R.I.S. Il software descritto nel presente documento viene fornito mediante accordo di licenza in cui vengono stabilite le condizioni d'uso del prodotto. Il software può essere utilizzato o copiato solamente in conformità ai termini di detto accordo. La presente pubblicazione non potrà essere riprodotta, trasmessa, archiviata in un sistema di recupero dati o tradotta in un'altra lingua, neppure parzialmente, senza il previo consenso scritto da parte di I.R.I.S. I capitoli specifici per lo scanner sono indicati con (Scanner).

#### **Copyright**

© 2023 I.R.I.S. S.A. — Tutti i diritti riservati.

I.R.I.S. possiede il copyright del software Readiris™ Dyslexic e della presente pubblicazione.

#### **Documentazione versione 1.2 - Prodotto versione 2.0**

Le specifiche del software e i contenuti del presente manuale dell'utente possono essere soggetti a modifiche senza preavviso. Eventuali modifiche, correzioni di errori o aggiornamenti di caratteristiche del software potrebbero non essere stati riportati sul presente manuale dell'utente. Si consiglia di fare direttamente riferimento al software per dettagli più precisi. Eventuali refusi, errori di traduzione o informazioni non coerenti con il software esistente saranno tempestivamente corretti.

Il presente documento utilizza nomi fittizi a scopi dimostrativi; qualsiasi riferimento a persone, società o organizzazioni esistenti è puramente casuale.

#### **Marchi di fabbrica**

Readiris™ Dyslexic è un marchio di fabbrica di Image Recognition Integrated Systems S.A. Tecnologia OCR di I.R.I.S. AutoFormat e Linguistic technology di I.R.I.S. Tecnologia di compressione iHQC di I.R.I.S. Microsoft® è un marchio registrato americano di Microsoft Corporation. Windows®, Windows® 10 e Windows® 11 sono marchi registrati o marchi di fabbrica di Microsoft Corporation negli Stati Uniti e/o in altri paesi. Tutti gli altri prodotti citati nella presente documentazione sono marchi di fabbrica o marchi registrati dei rispettivi proprietari.

#### **Garanzia**

I.R.I.S. non rilascia alcun tipo di garanzia in relazione al presente prodotto, comprese, a titolo esemplificativo, garanzie implicite di idoneità a scopi specifici.

I.R.I.S non sarà responsabile per errori contenuti nel presente documento o per danni incidentali o conseguenti relativi alla fornitura, alle prestazioni o all'uso del prodotto.

#### **Istruzioni di sicurezza**

Seguire la presenti **istruzioni di sicurezza** durante la **configurazione** e l'**uso dello scanner**:

- Leggere tutte le istruzioni e seguire tutti gli avvertimenti e le istruzioni di cui al presente documento.
- Posizionare lo scanner abbastanza vicino al computer, in modo da collegare facilmente il cavo di interfaccia.

#### Guida per l'utente - Readiris™ Dyslexic

- Non toccare lo scanner con le mani umide o bagnate, in modalità "fuori ufficio" o quando viene utilizzato come unità fissa.
- Quando si collega il prodotto a un computer o a un altro dispositivo con un cavo, assicurarsi che i connettori siano orientati correttamente. Ogni connettore ha un solo senso corretto. Se il connettore viene inserito in modo scorretto, entrambi i dispositivi collegati tramite cavo potrebbero danneggiarsi.
- Non inserire oggetti nelle aperture poiché potrebbero toccare punti in tensione pericolosi o causare dei corto circuiti, con conseguente rischio di elettrocuzione.
- Posizionare il prodotto e lo ScanPad su una superficie piana e stabile, abbastanza spaziosa per appoggiare sia lo scanner che il documento da acquisire.
- Non smontare lo scanner.
- Se il prodotto si surriscalda, produce fumo o odori strani, si scolorisce o si deforma, spegnerlo immediatamente, rimuovere le batterie se possibile e scollegare i cavi. Non usare lo scanner e contattare il proprio rivenditore o l'assistenza clienti IRIS per ricevere istruzioni sulla procedura da seguire.
- Non far cadere lo scanner ed evitare che subisca colpi.
- Non posizionare o riporre lo scanner all'aperto, all'interno di un'autovettura, vicino a fonti di calore, in luoghi polverosi, umidi o soggetti a urti, vibrazioni, condensa, alte temperature, luce solare, intense fonti di luce o rapidi sbalzi di temperatura o umidità.
- Non tentare di smontare, alterare o riparare lo scanner o i suoi componenti.

#### **Regolamento FCC**

A seguito dei test a cui è stato sottoposto, questo dispositivo risulta conforme ai limiti previsti per dispositivi digitali di classe B, in base al Regolamento FCC, Parte 15. Tali limiti sono previsti per fornire una protezione ragionevole dalle interferenze pericolose in un'installazione residenziale. Questo dispositivo genera, utilizza e può emettere energia a radiofrequenza e, se non installato e utilizzato in conformità al manuale di istruzioni, può causare interferenze pericolose alle comunicazioni radio.

Ciò, tuttavia, non garantisce che in una particolare installazione non si verificheranno interferenze. Qualora questo dispositivo causasse interferenze pericolose alla ricezione radio o televisiva, interferenze determinabili spegnendo e accendendo il dispositivo, si consiglia all'utente di tentare di correggere tali interferenze adottando una o più delle seguenti misure:

- Allontanare l'apparecchiatura dal ricevitore.
- Collegare il dispositivo a una presa su un circuito diverso da quello a cui è collegato il ricevitore.

• Rivolgersi al proprio rivenditore o a un tecnico radio/TV esperto. Il presente dispositivo è conforme al Regolamento FCC, Parte 15. Il funzionamento dipende dalle due seguenti condizioni: (1) il presente dispositivo non può causare interferenze pericolose e (2) il presente dispositivo deve accettare ogni interferenza ricevuta, incluse le interferenze che possono causare un funzionamento indesiderato. Eventuali modifiche o alterazioni al presente dispositivo non specificamente approvate da IRIS potrebbero comportare l'annullamento del diritto da parte dell'utente di utilizzare l'attrezzatura. È necessario utilizzare cavi schermati per garantire la conformità al regolamento FCC.

## $CF$  FC

#### **Quadro normativo dell'Unione europea**

I prodotti sui quali viene apposto il marchio CE sono conformi alle seguenti Direttive UE:

- Direttiva Bassa Tensione 2014/35/CE
- Direttiva Compatibilità Elettromagnetica 2014/30/CE
- Restrizioni sull'uso di determinate sostanze pericolose (RoHS), Direttiva 2011/65/UE
- RED (Direttiva relativa alle apparecchiature radio) (2014/53/CE)

La conformità CE del prodotto è valida solo se il dispositivo viene alimentato usando l'adattatore CA corretto dotato di marchio CE fornito da I.R.I.S. s.a. Il presente prodotto soddisfa i limiti della Classe B imposti da EN55022, EN55024, i requisiti di sicurezza di EN 60950 e i requisiti ROHS di EN50581.

**Smaltimento di apparecchiature** da parte di utenti privati nell'Unione Europea La presenza di questo simbolo sul prodotto o sulla sua confezione indica che il prodotto non può essere smaltito con altri rifiuti domestici. Al contrario, deve essere inviato a una società specializzata nelle attività di recupero e riciclo, a tutela dell'ambiente e della salute dell'uomo. Per maggiori informazioni su dove lasciare le proprie attrezzature per il riciclo, contattare le autorità locali preposte, il servizio di nettezza urbana della propria zona o il rivenditore presso cui è stato acquistato il prodotto.

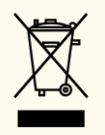

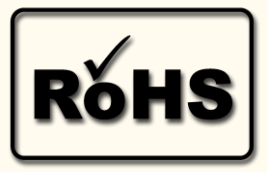

## **APPENDICE A: Attivazione manuale**

#### <span id="page-66-1"></span><span id="page-66-0"></span>1. Introduzione

Per **attivare l'applicazione manualmente,** è necessario accedere a uno strumento **online** chiamato **Sentinel EMS**. In questo strumento, il **codice di attivazione** è detto **Entitlement ID (EID)**.

<span id="page-66-2"></span>2. Come attivare manualmente Readiris Dyslexic con un EID?

<span id="page-66-3"></span>Passo 1: Login

- 1) Vai alla pagina online <https://irissa.prod.sentinelcloud.com/ems/customerLogin.html>
- 2) Nella **finestra Customer Login**, seleziona **EID** dall'elenco a discesa.
- 3) Incolla il tuo **EID** nella casella di testo Entitlement ID
- 4) Fai clic su **Login**

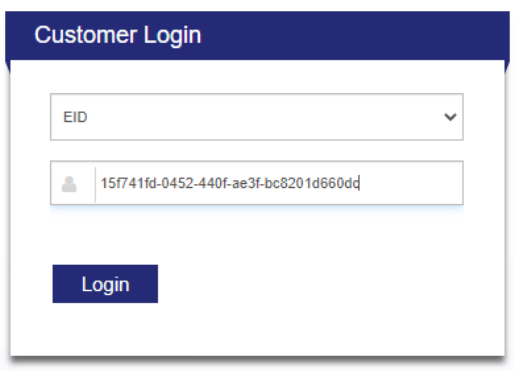

#### <span id="page-66-4"></span>Passo 2: Registrazione utente

1) Fai clic su **Register Later** (in alto a destra)

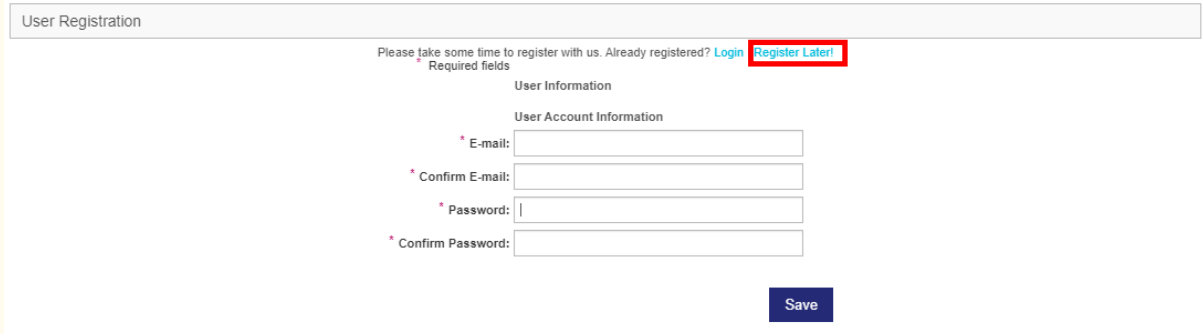

#### <span id="page-67-0"></span>Passo 3: Attivazione manuale

1) Nei dettagli della categoria "Associated Product and Features", sarà selezionato il prodotto corrispondente. Fai clic su **Activate**.

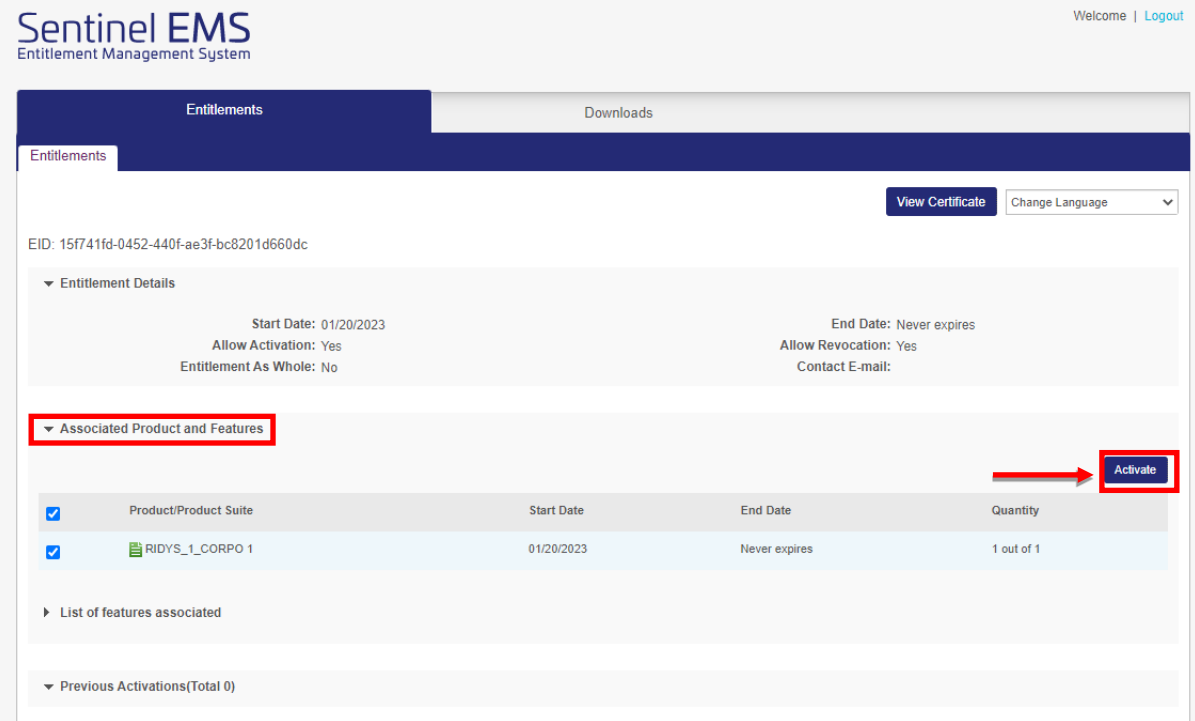

2) Su **Readiris Dyslexic**, copia l'**ID computer** (asterisco iniziale \* incluso) dalla **finestra pop-up di Attivazione > Attivazione manuale**

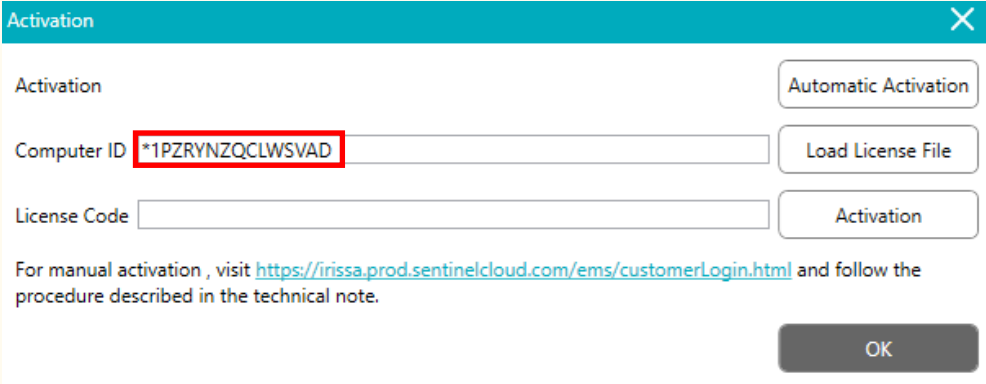

3) Torna in **EMS** e incolla l'**ID computer** nella casella di testo **Client 1 info**. Lascia vuote tutte le altre caselle di testo e di controllo, come mostrato.

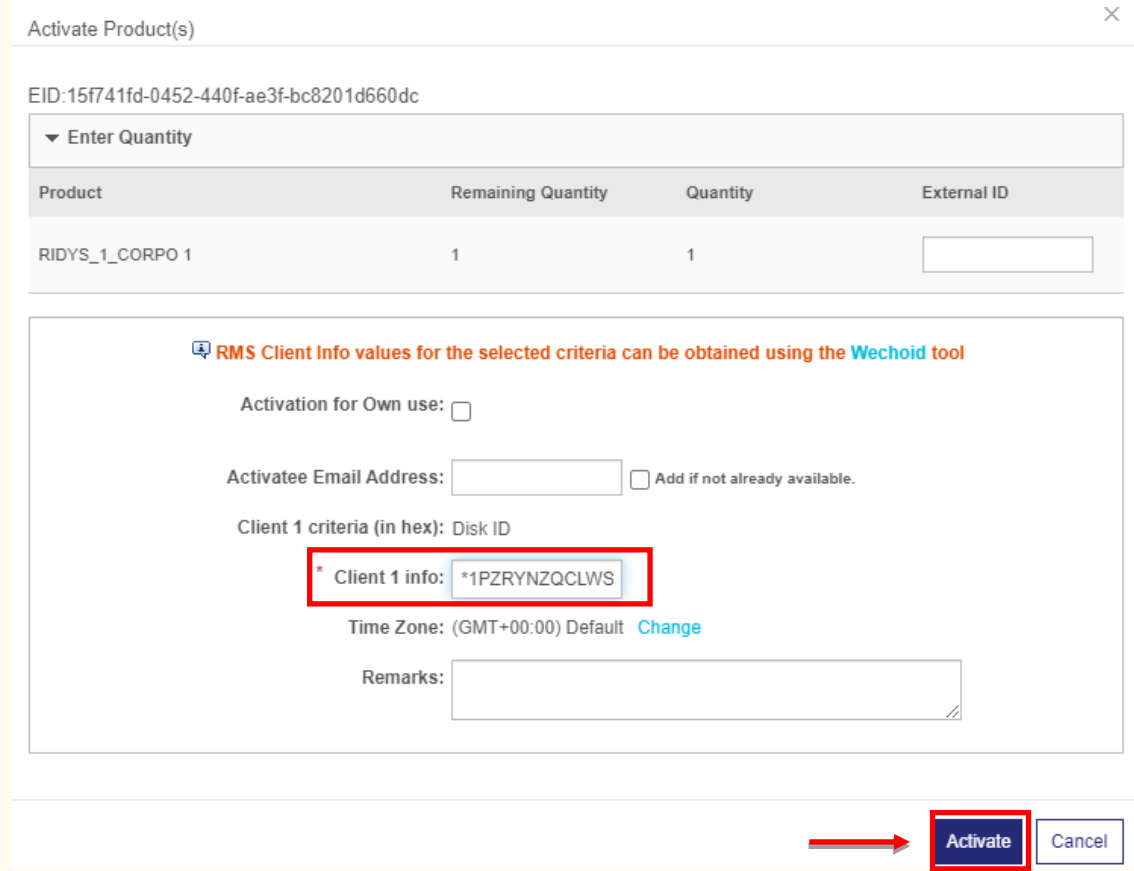

4) Fai clic su **Activate**.

**5)** La schermata successiva mostra una stringa di licenza che puoi utilizzare facendo clic su **Save to File**. Il file viene scaricato sul dispositivo locale. **Per trasferire il file sull'altro** 

**dispositivo, copialo e incollalo in una chiavetta USB.** 

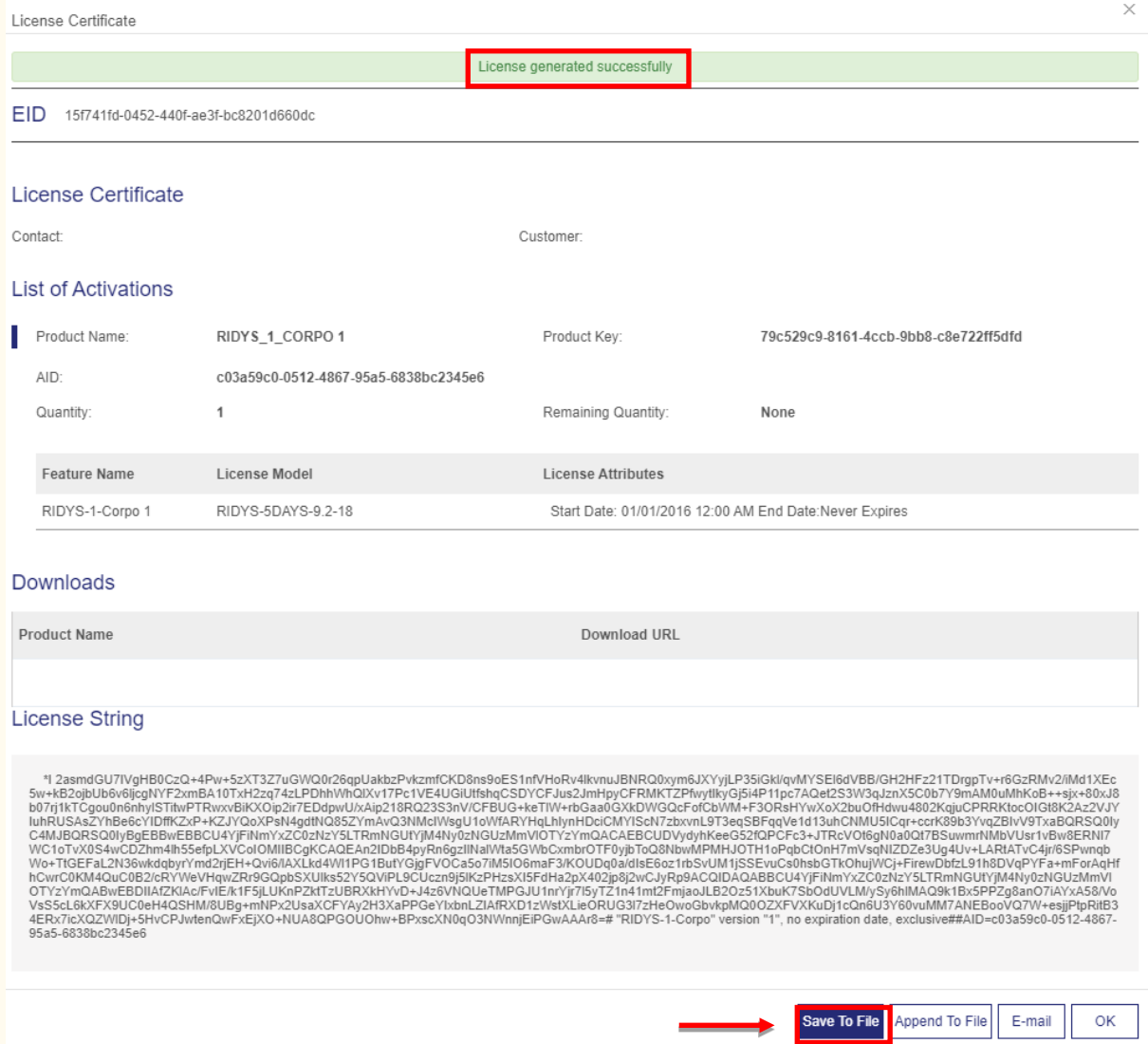

- 6) Torna in **Readiris Dyslexic;** nella **finestra pop-up di Attivazione > Attivazione manuale**, fai clic su **Carica il file di licenza**. Si apre la finestra Esplora file. Seleziona il file di licenza dalla chiavetta USB. La stringa di licenza viene caricata nel campo del codice di licenza.
- 7) Fai clic su **Attivazione**.

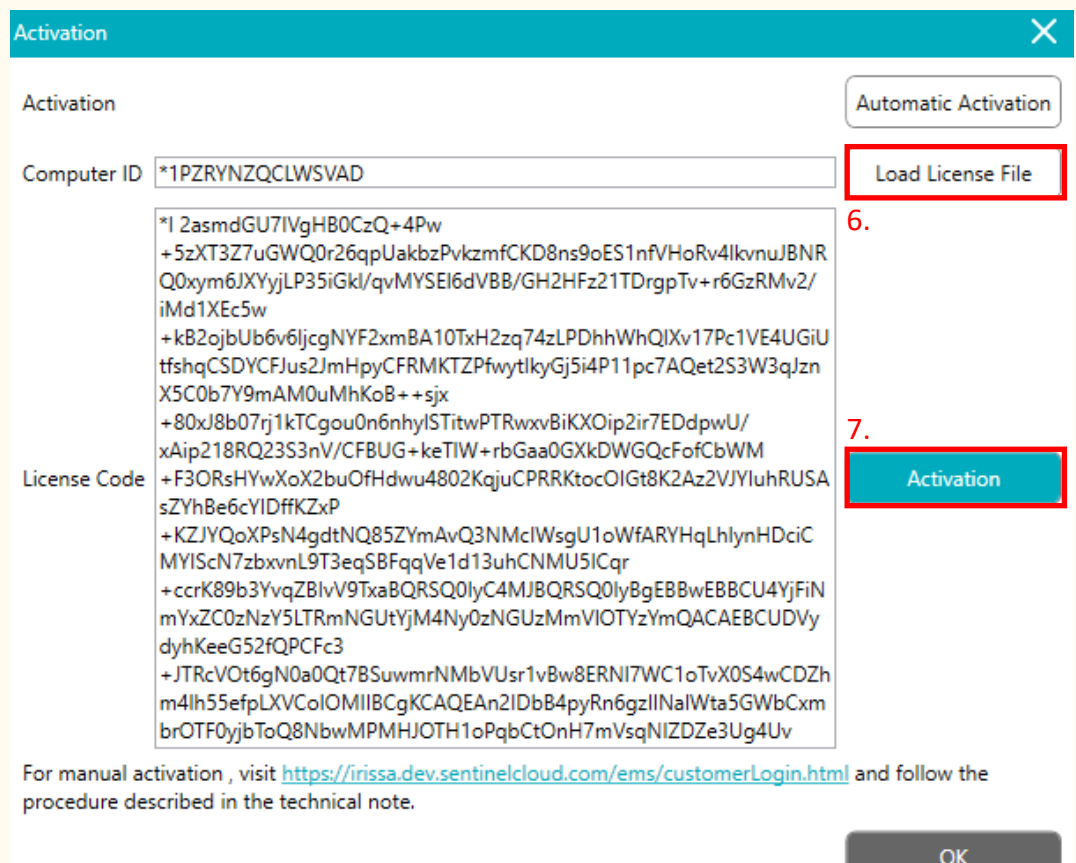

In caso di errore, contatta il [Supporto dei prodotti.](http://www.irislink.com/support/)